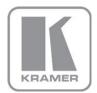

KRAMER ELECTRONICS LTD.

# USER MANUAL

MODEL:

MV-6 3G HD-SDI Multiviewer

P/N: 2900-000737 Rev 8

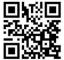

# MV-6 Quick Start Guide

This guide helps you install and use your product for the first time. For more detailed information, go to <a href="http://www.kramerelectronics.com/support/product\_downloads.asp">http://www.kramerelectronics.com/support/product\_downloads.asp</a> to download the latest manual or scan the QR code on the left.

## Step 1: Check what's in the box

MV-6 3G HD-SDI Multiviewer 1 Power cord

4 Rubber feet 1 Quick Start sheet

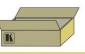

Save the original box and packaging materials in case you need to return your MV-6 for service.

## Step 2: Install the MV-6

Mount the **MV-6** in a rack (using the included rack "ears") or attach the rubber feet and place on a table.

## Step 3: Connect the inputs and outputs

Always switch off the power on each device before connecting it to your MV-6.

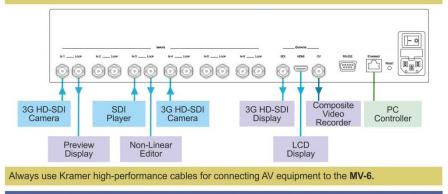

## Step 4: Connect the power

Connect the power cord to the MV-6 and plug it into the mains electricity.

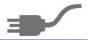

## Step 5: Operate the MV-6

Configure and operate the device locally using the front panel buttons or remotely using the RS-232/Ethernet connection.

### Contents

| 1                 | Introduction                                                        | 1               |
|-------------------|---------------------------------------------------------------------|-----------------|
| 2                 | Getting Started                                                     | 2               |
| 2.1               | Achieving the Best Performance                                      | 2               |
| 2.2<br>2.3        | Safety Instructions                                                 | 3<br>3          |
| -                 | Recycling Kramer Products Overview                                  | 3<br>4          |
| <b>3</b><br>3.1   | Accessory to Medical Equipment (IEC 60601-1)                        | <b>4</b><br>5   |
| 3.2               | Defining the MV-6 3G HD-SDI Multiviewer                             | 5               |
| 4                 | Installing in a Rack                                                | 9               |
| 5                 | Connecting the MV-6                                                 | 10              |
| 5.1               | Connecting to the RS-232 Port                                       | 11              |
| 5.2               | Connecting via Ethernet                                             | 12              |
| 6                 | Operating the MV-6 Locally                                          | 16              |
| 6.1<br>6.2        | Using the Display<br>Adjusting the Size of a Window                 | 16<br>16        |
| 6.3               | Adjusting the Position of a Window                                  | 17              |
| 6.4               | Defining and Saving a Custom Window Layout                          | 17              |
| 6.5               | Recalling a Window Layout                                           | 18              |
| 6.6               | Freezing/Releasing a Video Output                                   | 18              |
| 6.7<br>6.8        | Locking the Front Panel<br>Resetting the Device to Factory Defaults | 18<br>19        |
| 6.9               | Using the Menu                                                      | 19              |
| 7                 | Operating the MV-6 Remotely                                         | 23              |
| 7.1               | Operating the MV-6 via the RS-232 Serial Port                       | 23              |
| 7.2               | MV-6 Controller Software                                            | 23              |
| 7.3               | The Menu Bar                                                        | 25              |
| 7.4               | Upgrading the Firmware                                              | 36              |
| 8                 | Technical Specifications                                            | 37              |
| 9                 | Default Communication Parameters                                    | 38              |
| <b>10</b><br>10.1 | Kramer Protocol 3000 Syntax                                         | <b>39</b><br>39 |
| 10.1              | Host Message Format<br>Device Message Format                        | 39<br>39        |
| 10.3              | Command Terms                                                       | 40              |
| 10.4              | Entering Commands                                                   | 41              |
| 10.5              | Bidirectional Definition                                            | 41              |
| 10.6<br>10.7      | Command Chaining<br>Maximum String Length                           | 41<br>42        |
| 10.8              | Backward Support                                                    | 42              |
| 11                | Protocol 3000 Commands                                              | 43              |
| 11.1              | System Commands - Mandatory                                         | 43              |
| 11.2              | System Commands                                                     | 48              |
| 11.3              | Video Commands                                                      | 52              |
| 11.4<br>11.5      | Multiviewer Commands<br>Communication Commands                      | 55<br>61        |
| 12                | Parameters                                                          | 65              |
| 12.1              | On/Off                                                              | 65              |
| 12.2              | Color Space                                                         | 65              |
| 12.3              | Genlock Types                                                       | 65              |
| MV-6 – C          | Contents                                                            | i               |

| 12.4 | Stage                        | 65 |
|------|------------------------------|----|
| 12.5 | Video Resolutions            | 65 |
| 12.6 | Custom Resolution Parameters | 67 |
| 12.7 | View Modes                   | 67 |
| 12.8 | Font Size                    | 68 |

## Figures

| Figure 1: MV-6 3G HD-SDI Multiviewer Front Panel        | 6  |
|---------------------------------------------------------|----|
| Figure 2: MV-6 3G HD-SDI Multiviewer Rear Panel         | 8  |
| Figure 3: Connecting the MV-6 3G HD-SDI Multiviewer     | 11 |
| Figure 4: Local Area Connection Properties Window       | 13 |
| Figure 5: Internet Protocol Version 4 Properties Window | 13 |
| Figure 6: Internet Protocol Version 6 Properties Window | 14 |
| Figure 7: Internet Protocol Properties Window           | 14 |
| Figure 8: MV-6 Controller Software Main Window          | 24 |
| Figure 9: Quick Access Toolbar                          | 26 |
| Figure 10: Connect Window                               | 27 |
| Figure 11: Windows Position                             | 28 |
| Figure 12: Switch Buttons                               | 29 |
| Figure 13: Layer Order                                  | 30 |
| Figure 14: Switching an Input to a Window               | 31 |
| Figure 15: Windows Setup Window                         | 32 |
| Figure 16: Input Button Properties Window               | 33 |
| Figure 17: Device Details Window                        | 34 |
| Figure 18: About MV-6 Window                            | 36 |
|                                                         |    |

## 1 Introduction

Welcome to Kramer Electronics! Since 1981, Kramer Electronics has been providing a world of unique, creative, and affordable solutions to the vast range of problems that confront video, audio, presentation, and broadcasting professionals on a daily basis. In recent years, we have redesigned and upgraded most of our line, making the best even better!

Our 1,000-plus different models now appear in 14 groups that are clearly defined by function: GROUP 1: Distribution Amplifiers; GROUP 2: Switchers and Routers; GROUP 3: Control Systems; GROUP 4: Format/Standards Converters; GROUP 5: Range Extenders and Repeaters; GROUP 6: Specialty AV Products; GROUP 7: Scan Converters and Scalers; GROUP 8: Cables and Connectors; GROUP 9: Room Connectivity; GROUP 10: Accessories and Rack Adapters; GROUP 11: Sierra Video Products; GROUP 12: Digital Signage; GROUP 13: Audio; and GROUP 14: Collaboration.

Congratulations on purchasing your Kramer **MV-6** *3G HD-SDI Multiviewer*, which is ideal for the following typical applications:

- Professional broadcasting and production studios
- Presentation applications
- 3G HD-SDI multi-viewing for medical equipment

## 2 Getting Started

We recommend that you:

- Unpack the equipment carefully and save the original box and packaging materials for possible future shipment
- Review the contents of this user manual

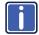

Go to <u>http://www.kramerelectronics.com/support/product\_downloads.asp</u> to check for up-to-date user manuals, application programs, and to check if firmware upgrades are available (where appropriate).

### 2.1 Achieving the Best Performance

To achieve the best performance:

- Use only good quality connection cables (we recommend Kramer highperformance, high-resolution cables) to avoid interference, deterioration in signal quality due to poor matching, and elevated noise levels (often associated with low quality cables)
- Do not secure the cables in tight bundles or roll the slack into tight coils
- Avoid interference from neighboring electrical appliances that may adversely
  influence signal quality
- Position your Kramer MV-6 away from moisture, excessive sunlight and dust

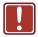

This equipment is to be used only inside a building. It may only be connected to other equipment that is installed inside a building.

### 2.2 Safety Instructions

| Caution: | There are no operator serviceable parts inside the unit                                               |
|----------|----------------------------------------------------------------------------------------------------|
| Warning: | Use only the power cord that is supplied with the unit                                                |
| Warning: | Do not open the unit. High voltages can cause electrical shock! Servicing by qualified personnel only |
| Warning: | Disconnect the power and unplug the unit from the wall before installing                              |
|          | Warning:<br>Warning:                                                                                  |

### 2.3 Recycling Kramer Products

The Waste Electrical and Electronic Equipment (WEEE) Directive 2002/96/EC aims to reduce the amount of WEEE sent for disposal to landfill or incineration by requiring it to be collected and recycled. To comply with the WEEE Directive, Kramer Electronics has made arrangements with the European Advanced Recycling Network (EARN) and will cover any costs of treatment, recycling and recovery of waste Kramer Electronics branded equipment on arrival at the EARN facility. For details of Kramer's recycling arrangements in your particular country go to our recycling pages at <u>http://www.kramerelectronics.com/support/recycling/</u>.

## 3 Overview

The **MV-6** is a versatile, high-performance video viewer for signals up to 3G HD-SDI. The device can window up to six sources in any layout and output the image in SDI, HDMI and CV formats. Both preprogrammed and customizable screen division is supported.

In particular, the MV-6 features:

 Input bandwidth of up to 3Gbps which supports standard definition, high definition and 3G high definition serial digital video signals (SD/HD/3G HD-SDI)

Standard Definition (SD) means an NTSC or PAL compatible video format consisting of 480 (for NTSC) or 576 (for PAL) lines of interlaced video.

High Definition (HD) means a video format consisting of 720 active lines of progressive video or 1080 lines of progressive or interlaced video.

- SMPTE 259M, 292M and 424M input compliance and support for data rates of 270Mbps, 1483.5Mbps, 1485Mbps, 2967Mbps and 2970Mbps
- Input cable equalization up to 350m (1150ft) for SD signals, 140m for 1.5GHz HD signals, and 120m (394ft) for 3GHz HD signals
- Multi-video output formats; HD-SDI (292M) and 3G HD-SDI (SMPTE 424M), HDMI and composite
- Front panel color LCD preview screen for real-time display of output
- Kramer re-Klocking<sup>™</sup> and equalization on each input rebuilds the digital signal to travel longer distances
- Flexible control options; front panel with menu LCD and on-screen displays, Ethernet, and RS-232
- Screen handling buttons; freeze, size, position, and four pre-programmed and two user-definable layouts
- Medical equipment compliance

The **MV-6** is housed in a 2U height enclosure and is fed from a 100-240 VAC universal switching power supply. The device can be controlled via the front panel buttons and remotely via:

- RS-232 serial commands transmitted by a PC, touch-screen system or other serial controller
- Ethernet over a LAN

### 3.1 Accessory to Medical Equipment (IEC 60601-1)

In the modern medical environment remote access is essential, for example, to transfer clinical data between doctors and to train to medical students. The **MV-6** is certified according to the IEC 60601-1-2, Clause 2.1.3, Medical Electrical Equipment, Part 1: General Requirements for EMC standard which is required when accessory devices are used at locations where medical personnel and patients are present.

The **MV-6** constitutes an optional component that can be considered necessary and suitable as part of medical equipment or for use as part of a medical system to provide real time simultaneous video feeds to those present at the local medical environment and at remote locations. In this environment, the **MV-6** can be added to the system ONLY if the connecting equipment has been evaluated and meets the IEC 60601-1-2 EMC standards. Note, that when attaching accessory devices to a digital or analog interface, they must comply with the IEC standard for which they are used: EMC Standard (IEC 60601-1-2), Information Technology equipment (IEC 60950-1 (2ed)).

### 3.2 Defining the MV-6 3G HD-SDI Multiviewer

This section defines the MV-6.

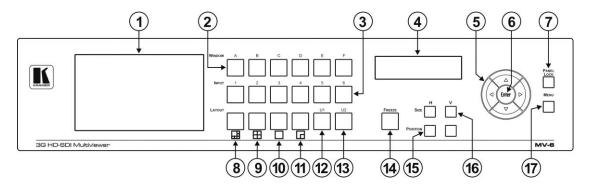

Figure 1: MV-6 3G HD-SDI Multiviewer Front Panel

| #  | Feature                                                           | Function                                                                                                    |                                                                                                    |  |  |
|----|-------------------------------------------------------------------|----------------------------------------------------------------------------------------------------|----------------------------------------------------------------------------------------------------|--|--|
| 1  | LCD Video Preview Screen                                          | LCD scre                                                                                                    | en to display the output signal                                                                                                    |  |  |
| 2  | WINDOW Buttons (A to F)                                           | Press to                                                                                                    | select one of the windows                                                                                                    |  |  |
| 3  | INPUT Buttons (1 to 6)                                            | Press to                                                                                                    | select the active input following selection of an active window (using the WINDOW buttons)                                                            |  |  |
| 4  | LCD Menu 2 Line x 16<br>Character Window/Input or<br>Menu Display |                                                                                                    | During normal operation the Window/Input list is displayed. During menu operations, the Menu/parameter/values are displayed (see <u>Section 6.9</u> ) |  |  |
| 5  | Menu Navigation Buttons                                           | Press the                                                                                                    | e up (▲), down (▼), left (◀) and right (►) buttons to navigate the menu, parameters or values                                                         |  |  |
| 6  | ENTER Button                                                      | Press to                                                                                                    | Press to enter the menu or accept the parameter/value                                                                                                 |  |  |
| 7  | PANEL LOCK Button                                                 | Press and hold to lock the front panel buttons. Press and hold again to unlock the buttons (see Section 6.7) |                                                                                                    |  |  |
| 8  | Screen Layout Button<br>(6 windows)                               |                                                                                                    | Press to display and output all six inputs as per the pattern                                                                                         |  |  |
| 9  | Screen Layout Button<br>(4 windows)                               |                                                                                                    | Press to display and output four selected inputs in a quad pattern                                                                                    |  |  |
| 10 | Screen Layout Button<br>(full screen)                             | Press to display and output one selected input as a full screen                                              |                                                                                                    |  |  |
| 11 | Screen Layout Button<br>(2 windows)                               | Press to display and output two selected inputs as per the pattern                                           |                                                                                                    |  |  |

| 12 | U1 Button        | Press to select the first user-definable output window pattern (programmed using the menu, see<br><u>Section 7.3</u> )          |
|----|------------------|----------------------------------------------------------------------------------------------------|
| 13 | U2 Button        | Press to select the second user-definable output window pattern (programmed using the menu, see<br><u>Section 7.3</u> )         |
| 14 | FREEZE Button    | Press to freeze the selected video window (see Section 6.6)                                                                     |
| 15 | POSITION Buttons | Press either the horizontal (H) or vertical (V) button to change the position of the active window (see<br><u>Section 6.3</u> ) |
|    | SIZE Buttons     | Press either the width (H) or height (V) button to change the size of the active window (see<br><u>Section 6.9</u> )            |
| 17 | MENU Button      | Press to move back one level through the menu (see Section 6.9)                                                                 |

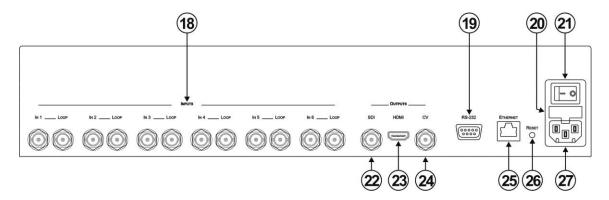

#### Figure 2: MV-6 3G HD-SDI Multiviewer Rear Panel

| #  | Feature                                                     | Function                                                                                                  |  |
|----|-------------------------------------------------------------|----------------------------------------------------------------------------------------------------|--|
| 18 | INPUTS (1 to 6) and Associated BNC<br>LOOP Outputs (1 to 6) | Connect Inputs to video sources and Loop outputs to loop video acceptors (see<br>Section 5)               |  |
| 19 | RS-232 9-pin D-sub (F) Connector                            | Connect to the serial port on a PC or remote controller (see Section 5.1)                                 |  |
| 20 | Mains Power Fuse                                            | Fuse for protecting the device                                                                            |  |
| 21 | Mains Power Switch                                          | Switch for turning the device on or off                                                                   |  |
| 22 | OUTPUTS SDI BNC Connector                                   | Connect to an SDI video acceptor (see Section 6.9)                                                        |  |
| 23 | OUTPUTS HDMI Connector                                      | Connect to an HDMI video acceptor                                                                         |  |
| 24 | OUTPUTS CV BNC Connector                                    | Connect to a composite video acceptor                                                                     |  |
| 25 | ETHERNET RJ-45 Connector                                    | Connect to a PC via a LAN for remote control (see Section 5.2)                                            |  |
| 26 | RESET Button                                                | Press and hold while power cycling the device to reset to factory default configuration (see Section 6.8) |  |
| 27 | Mains Power Connector                                       | Connect to the mains power                                                                                |  |

## 4 Installing in a Rack

This section provides instructions for rack mounting the unit.

**Before installing in a rack**, be sure that the environment is within the recommended range:

| OPERATING TEMPERATURE: | 0° to +40°C (32° to 104°F)     |
|------------------------|--------------------------------|
| STORAGE TEMPERATURE:   | -40° to +70°C (-40° to 158°F)  |
| HUMIDITY:              | 10% to 90%, RHL non-condensing |

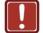

### CAUTION!

When installing on a 19" rack, avoid hazards by taking care that:

 It is located within the recommended environmental conditions, as the operating ambient temperature of a closed or multi unit rack assembly may exceed the room ambient temperature.

**2**. Once rack mounted, enough air will still flow around the machine.

**3**. The machine is placed straight in the correct horizontal position.

4. You do not overload the circuit(s). When connecting the machine to the supply circuit, overloading the circuits might have a detrimental effect on overcurrent protection and supply wiring. Refer to the appropriate nameplate ratings for information. For example, for fuse replacement, see the value printed on the product label.

5. The machine is earthed (grounded) in a reliable way and is connected only to an electricity socket with grounding. Pay particular attention to situations where electricity is supplied indirectly (when the power cord is not plugged directly into the socket in the wall), for example, when using an extension cable or a power strip, and that you use only the power cord that is supplied with the machine.

#### To rack-mount a machine:

1. Attach both ear brackets to the machine. To do so, remove the screws from each side of the machine (5 on each side), and replace those screws through the ear brackets.

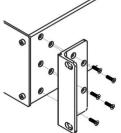

2. Place the ears of the machine against the rack rails, and insert the proper screws (not provided) through each of the four holes in the rack ears.

Note:

• In some models, the front panel may feature built-in rack ears

• Detachable rack ears can be removed for desktop use

 Always mount the machine in the rack before you attach any cables or connect the machine to the power

 If you are using a Kramer rack adapter kit (for a machine that is not 19"), see the Rack Adapters user manual for installation instructions available from our Web site

## 5 Connecting the MV-6

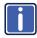

Always switch off the power to each device before connecting it to your **MV-6**. After connecting your **MV-6**, connect its power and then switch on the power to each device.

The **MV-6** accepts up to six SD/HD/3G HD-SDI inputs. The device outputs a signal (which can be any combination of the inputs) to the SDI, HDMI and composite video connectors as shown in Figure 3.

To connect the MV-6 3G HD-SDI Multiviewer as shown in Figure 3:

- Connect up to six SDI sources (SD, HD or 3G HD-SDI) to the INPUT BNC connectors (for example, 3G HD-SDI cameras to IN 1 and IN 3, and an SDI player to IN 2).
- Connect up to six SDI acceptors (SD, HD or 3G HD-SDI) to the INPUT LOOP BNC connectors (for example, a preview SDI display to IN 1— LOOP and a non-linear editor to IN 2—LOOP).
- Connect up to three display acceptors to the OUTPUT connectors (for example, a 3G HD-SDI display to the OUTPUT SDI BNC connector, an LCD display to the HDMI connector, and a CV video recorder to the OUTPUT CV BNC connector).
- 4. Optional—Connect a PC and/or serial controller to the:
  - Ethernet connector (see <u>Section 5.2</u>) —and/or—
  - RS-232 port (see <u>Section 5.1</u>)
- 5. Connect the power cord (not shown in the illustration).

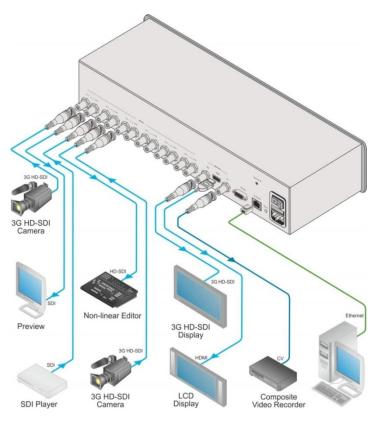

Figure 3: Connecting the MV-6 3G HD-SDI Multiviewer

### 5.1 Connecting to the RS-232 Port

You can connect to the **MV-6** via an RS-232 connection using, for example, a PC. Note that a null-modem adapter/connection is not required.

To connect to the MV-6 via RS-232:

 Connect the RS-232 9-pin D-sub rear panel port on the MV-6 via a 9-wire straight cable (only pin 2 to pin 2, pin 3 to pin 3, and pin 5 to pin 5 need to be connected) to the RS-232 9-pin D-sub port on your PC

## 5.2 Connecting via Ethernet

You can connect to the **MV-6** via Ethernet using either of the following methods:

- Directly to the PC using a crossover cable (see <u>Section 5.2.1</u>)
- Via a network hub, switch, or router, using a straight-through cable (see <u>Section 5.2.2</u>)

**Note**: If you want to connect via a router and your IT system is based on IPv6, speak to your IT department for specific installation instructions.

#### 5.2.1 Connecting the Ethernet Port Directly to a PC

You can connect the Ethernet port of the **MV-6** directly to the Ethernet port on your PC using a crossover cable with RJ-45 connectors.

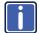

This type of connection is recommended for identifying the **MV-6** with the factory configured default IP address.

After connecting the **MV-6** to the Ethernet port, configure your PC as follows:

- 1. Click Start > Control Panel > Network and Sharing Center.
- 2. Click Change Adapter Settings.
- 3. Highlight the network adapter you want to use to connect to the device and click **Change settings of this connection**.

The Local Area Connection Properties window for the selected network adapter appears as shown in Figure 4.

| 📱 Local Area Connection Properties                                                                                                    |  |  |
|----------------------------------------------------------------------------------------------------|--|--|
| Networking Sharing                                                                                                    |  |  |
| Connect using:                                                                                                    |  |  |
| Intel(R) 82579V Gigabit Network Connection                                                                                                    |  |  |
| Configure                                                                                                    |  |  |
| This connection uses the following items:                                                                                                    |  |  |
| ✓     Client for Microsoft Networks       ✓     Microsoft Network Monitor 3 Driver       ✓     Øos Packet Scheduler       ✓     ● File and Printer Sharing for Microsoft Networks       ✓     →       ✓     →       Internet Protocol Version 6 (TCP/IPv6)       ✓     →       ✓     →       ✓     →       ✓     →       ✓     →       ✓     →       ✓     →       ✓     →       ✓     →       ✓     →       ✓     →       ✓     →       ✓     →       ✓     →       ✓     →       ✓     →       ✓     →       ✓     →       ✓     →       ✓     →       ✓     →       ✓     →       ✓     →       ✓     →       ✓     →       ✓     →       ✓     →       ✓     →       ✓     →       ✓     →       ✓     →       ✓     →       ✓     →       ✓     →       ✓     →    < |  |  |
| Install Uninstall Properties                                                                                                    |  |  |
| Description<br>TCP/IP version 6. The latest version of the internet protocol<br>that provides communication across diverse interconnected<br>networks.                                                                                                    |  |  |
| OK Cancel                                                                                                    |  |  |

Figure 4: Local Area Connection Properties Window

- Highlight either Internet Protocol Version 6 (TCP/IPv6) or Internet Protocol Version 4 (TCP/IPv4) depending on the requirements of your IT system.
- 5. Click Properties.

The Internet Protocol Properties window relevant to your IT system appears.

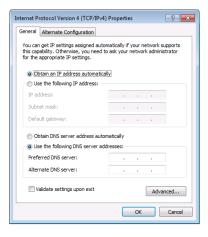

Figure 5: Internet Protocol Version 4 Properties Window

| Internet Pr | rotocol Version 6 (TCP/IPv6)   | Properties                                                                                                 | ? 🗙    |
|-------------|--------------------------------|----------------------------------------------------------------------------------------------------|--------|
| General     |                                |                                                                                                    |        |
|             |                                | tomatically if your network supports this capability, ork administrator for the appropriate IPv6 settings. |        |
| ) Ob        | tain an IPv6 address automati  | cally                                                                                                    |        |
| O Us        | e the following IPv6 address:  |                                                                                                    |        |
| IPv6        | address:                       |                                                                                                    |        |
| Subn        | et prefix length:              |                                                                                                    |        |
| Defa        | ult gateway:                   |                                                                                                    |        |
| () Ob       | tain DNS server address auton  | natically                                                                                                  |        |
| O Us        | e the following DNS server add | resses:                                                                                                    |        |
| Prefe       | erred DNS server:              |                                                                                                    |        |
| Alter       | nate DNS server:               |                                                                                                    |        |
| Va          | alidate settings upon exit     | Adva                                                                                                    | nced   |
|             |                                | ОК                                                                                                    | Cancel |

Figure 6: Internet Protocol Version 6 Properties Window

 Select Use the following IP Address for static IP addressing and fill in the details as shown in Figure 7.

For TCP/IPv4 you can use any IP address in the range 192.168.1.1 to 192.168.1.255 (excluding 192.168.1.39) that is provided by your IT department.

| Internet Protocol Version 4 (TCP/IPv4) | Properties                                                                                                    |  |  |  |  |
|----------------------------------------|----------------------------------------------------------------------------------------------------|--|--|--|--|
| General                                |                                                                                                    |  |  |  |  |
|                                        | You can get IP settings assigned automatically if your network supports<br>this capability. Otherwise, you need to ask your network administrator<br>for the appropriate IP settings. |  |  |  |  |
| Obtain an IP address automatical       | y                                                                                                    |  |  |  |  |
| Ouse the following IP address:         |                                                                                                    |  |  |  |  |
| IP address:                            | 192.168.1.2                                                                                                    |  |  |  |  |
| Subnet mask:                           | 255 . 255 . 255 . 0                                                                                                    |  |  |  |  |
| Default gateway:                       |                                                                                                    |  |  |  |  |
| Obtain DNS server address auton        | natically                                                                                                    |  |  |  |  |
| Ouse the following DNS server add      | resses:                                                                                                    |  |  |  |  |
| Preferred DNS server:                  |                                                                                                    |  |  |  |  |
| Alternate DNS server:                  | •••                                                                                                    |  |  |  |  |
| Validate settings upon exit            | Advanced                                                                                                    |  |  |  |  |
|                                        | OK Cancel                                                                                                    |  |  |  |  |

Figure 7: Internet Protocol Properties Window

- 7. Click OK.
- 8. Click Close.

#### 5.2.2 Connecting the Ethernet Port via a Network Hub or Switch

You can connect the Ethernet port of the **MV-6** to the Ethernet port on a network hub or using a straight-through cable with RJ-45 connectors.

#### 5.2.3 Control Configuration via the Ethernet Port

To control several units via Ethernet, connect the Master unit (Device 1) via the Ethernet port to the Ethernet port of your PC. Use your PC provide initial configuration of the settings (see <u>Section 5.2</u>).

## 6 Operating the MV-6 Locally

The **MV-6** sports an LCD video preview screen on which the live video output is shown. Changes made to the device configuration are reflected immediately on the screen allowing you to monitor the output in real-time.

The MV-6 is operated locally using the front panel buttons.

### 6.1 Using the Display

When the MV-6 is powered on, the following is displayed briefly:

MV6 Multiviewer

KRAMER

The device then performs a self-test. If the test is successful the Window/Input list is displayed, an example of which is shown below.

WINABCDEF INP245613

During operation, if there is no button activity for approximately 60 seconds the display reverts to the Window/Input list.

### 6.2 Adjusting the Size of a Window

The horizontal and vertical size of each window can be modified.

To adjust the size of a window:

- Select the required window by pressing one of the Window buttons. The relevant button lights.
- Press either the H Size or V Size button to adjust the width or height of the selected window.

- Use the left (◄) and right (►) buttons to adjust the window width, and use the up (▲) and down button (▼) to adjust the window height. The size changes in real-time.
- 4. Press Menu twice to exit the window size setting.

### 6.3 Adjusting the Position of a Window

The horizontal and vertical position of each window can be modified.

To adjust the position of a window:

- Select the required window by pressing one of the Window buttons. The relevant button lights.
- 2. Press either the H Position or V Position button to move the window.
- Use the left (◄) and right (►) buttons to move the window horizontally, and use the up (▲) and down button (▼) to move the window vertically. The position changes in real-time.
- 4. Press Menu twice to exit the window position setting.

### 6.4 Defining and Saving a Custom Window Layout

In addition to the four predefined window layouts, the **MV-6** can store two custom window layouts. Once you have defined a custom window layout you can save it for future recall.

To define and save a custom, user-defined window layout:

- 1. Using the Size and Position buttons, adjust all windows to the required configuration.
- Press and hold either the U1 or U2 Layout button until the button flashes once.

The window layout is stored in the respective memory.

### 6.5 Recalling a Window Layout

You can select any of the four predefined or two custom window layouts using the window layout buttons.

To select a window layout:

Press one of the six screen layout buttons.
 The button flashes quickly three times and the window layout is recalled from the memory

#### 6.6 Freezing/Releasing a Video Output

To freeze/release a video output:

- 1. Select the required window to freeze.
- Press the Freeze button (see <u>FREEZE Button</u>). The button lights and the output video freezes.
- 3. Press the Freeze button.

The button no longer lights and the video is no longer frozen.

### 6.7 Locking the Front Panel

Lock the front panel buttons to prevent unwanted key presses from changing the current configuration.

To lock the front panel:

 Press and hold the Panel Lock button (see <u>PANEL LOCK Button</u>). The button lights and the front panel buttons are locked. Pressing any button causes the Locked message to display and the Lock button to flash

To unlock the front panel:

 Press and hold the Panel Lock button (see <u>PANEL LOCK Button</u>). The button no longer lights and the front panel buttons are unlocked

### 6.8 Resetting the Device to Factory Defaults

To reset the device to the factory defaults:

- 1. Turn the device off.
- 2. Press and hold the Reset button on the rear panel of the device.
- 3. While holding the button depressed, turn the device on.
- Hold the button depressed for 10 seconds and release the button. The configuration is reset to the factory default.

#### 6.9 Using the Menu

The menu is displayed on the character display when the Enter button is pressed. After no button activity for about a minute, the window input list is displayed but the menu remains open in the background at the same position it was last left in.

Navigation through the menu is performed as follows:

- Enter—display the menu or select a parameter/value
- Up (▲)—scroll up through the parameter/value list
- Down (▼)—scroll down through the parameter/value list
- Left (◄)—move left in the current field
- Right (►)—move right through the current field
- Menu—Move up one level in the menu hierarchy

The main menu comprises six sections:

- Windows (see <u>Section 6.9.1</u>)
- Output (see <u>Section 6.9.2</u>)
- Status (see <u>Section 6.9.3</u>)
- Comm Settings (see <u>Section 6.9.4</u>)
- User Presets (see <u>Section 6.9.5</u>)
- System (see <u>Section 6.9.6</u>)

#### 6.9.1 Windows Sub-Menu

The parameters in the Windows Sub-Menu set the window inputs and characteristics.

| Parameter               |                | Description                                          | Values                                     |
|-------------------------|----------------|------------------------------------------------------|--------------------------------------------|
| Select window           |                | Selects the window to adjust                         | A, B, C, D, E, F<br>Default—F              |
| Visibility              |                | Makes the selected window visible or non-<br>visible | Visible,<br>Non-Visible<br>Default—Visible |
| Select laye             | er             | Selects a source to display in the selected window   | TOP, 2, 3, 4, 5, 6<br>Default—TOP          |
| Input                   |                | Selects an input                                     | 1, 2, 3, 4, 5, 6<br>Default—1              |
| Size                    | Hor<br>size(%) | Sets the horizontal size for the selected window     | 1 to 100<br>Default— 66                    |
|                         | Ver<br>size(%) | Sets the vertical size for the selected window       | 1 to 100<br>Default— 66                    |
| Position X<br>origin(%) |                | Sets the X origin for the selected window            | 0 to 99<br>Default— 0                      |
|                         | Y<br>origin(%) | Sets the Y origin for the selected window            | 0 to 99<br>Default— 0                      |
| Freeze                  |                | Freezes or releases the video                        | ON, OFF<br>Default—OFF                     |

#### 6.9.2 Output Sub-Menu

The parameters in the Output Sub-Menu set the output and LCD preview screen characteristics.

**Note**: NTSC or PAL is automatically selected depending on the selected output resolution refresh rate.

| Parameter    | Description                                               | Values                                                                                       |
|--------------|-----------------------------------------------------------|----------------------------------------------------------------------------------------------|
| RESOLUTION   | Sets the output resolution                                | 720p59.94, 720p60, 720p50,<br>1080p59.94, 1080p60, 1080p50<br>Default— 720p59.94             |
| GENLOCK MODE | Turns on and off and sets the source of the unlock signal | NO GENLOCK, INPUT 1, INPUT 2,<br>INPUT 3, INPUT 4, INPUT 5,<br>INPUT 6<br>Default—NO GENLOCK |
| BACKGROUND > | Sets the background<br>color using R, G and B<br>values   | 000 to 255<br>Default—R=1, G=101, B=53                                                       |
| WIN BORDER   | Turns the window border on or off                         | ON, OFF<br>Default—ON                                                                        |
| WIN TEXT     | Turns the window text labels on and off                   | ON, OFF<br>Default—ON                                                                        |

#### 6.9.3 Status Sub-Menu

The parameters in the Status Sub-Menu display the input states.

| Parameter        | Description                | Values                                                                                         |
|------------------|----------------------------|------------------------------------------------------------------------------------------------|
| INPUTS >         | Displays the input states  | IN 1 unlocked, IN 2 unlocked,<br>IN 3 unlocked, IN 4 unlocked,<br>IN 5 unlocked, IN 6 unlocked |
| GENLOCK unlocked | Displays the Genlock state |                                                                                                |

#### 6.9.4 Comm Settings Sub-Menu

The parameters in the Comm Settings Sub-Menu set the network IP and serial communications values.

| Parameter |            | Description                    | Options                                                |
|-----------|------------|--------------------------------|--------------------------------------------------------|
| NETWORK   | IP address | Sets the IP network address    | All valid IP addresses<br>Default—192.168.001.039      |
|           | IP mask    | Sets the IP network mask       | All valid subnets<br>Default—255.255.000.000           |
|           | IP gateway | Sets the IP gateway<br>address | All valid gateway addresses<br>Default—000.000.000.000 |
|           | IP port    | Sets the IP port number        | All valid TCP ports<br>Default—05000                   |
| RS-232    | Baud       | Displays the baud rate         | 115200                                                 |
|           | Parity     | Displays the parity setting    | none                                                   |

#### 6.9.5 User Presets Sub-Menu

The options in the User Presets Sub-Menu save and recall the preset configuration memories (see <u>Section 6.4</u>).

| Parameter | Description                                                 | Options                                                  |
|-----------|-------------------------------------------------------------|----------------------------------------------------------|
| SAVE      | Saves the current screen layout as a<br>user defined layout | USER PRESET 1, USER<br>PRESET 2<br>Default—USER PRESET 1 |
| LOAD      | Loads the selected user defined screen layout               | USER PRESET 1, USER<br>PRESET 2 Default—USER<br>PRESET 1 |

#### 6.9.6 System Sub-Menu

The parameters in the System Sub-Menu display the device versions and set the video screen characteristics.

| Parameter | Description Options              |  |
|-----------|----------------------------------|--|
| FIRMWARE  | The device firmware version      |  |
| FPGA VER  | The device FPGA version          |  |
| S/N       | The device serial number         |  |
| LCD       | Back Light AUTO, ON Default—AUTO |  |
|           | Brightness 0 to 100 Default—100  |  |

## 7 Operating the MV-6 Remotely

The **MV-6** can be operated remotely using the Kramer **MV-6** Controller software via the:

- RS-232 serial port (see Section 7.1)
- Ethernet port (see Section 7.2)

### 7.1 Operating the MV-6 via the RS-232 Serial Port

Kramer offers free control software that allows you to operate the **MV-6** remotely via a PC or serial controller using serial commands (see <u>Section 11</u>). This software can be downloaded from <u>http://www.kramerelectronics.com/support/product\_downloads.asp</u>.

### 7.2 MV-6 Controller Software

For details regarding connecting to the Ethernet port on the **MV-6**, see <u>Section 5.2</u>.

The Controller software requires the following:

- Windows™ XP, Vista or Windows™ 7
- Microsoft .Net Framework version 3.5

To install the Controller software, download the software and run the setup file. After installation, running the Controller software for the first time displays a window similar to that shown in <u>Figure 8</u>.

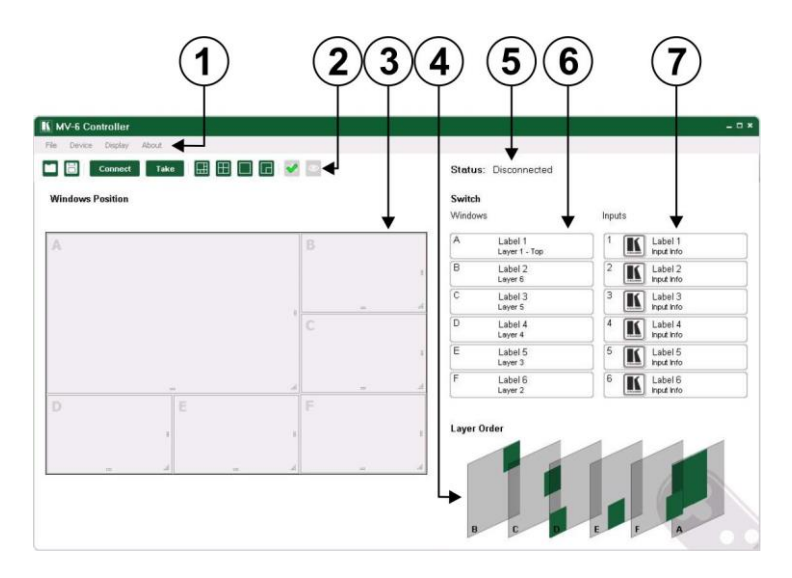

Figure 8: MV-6 Controller Software Main Window

| # | Feature              | Function                                                                                                   |
|---|----------------------|----------------------------------------------------------------------------------------------------|
| 1 | Menu Bar             | Operate and configure the device using the Menu Bar options (see <u>Section 7.3</u> )                      |
| 2 | Quick Access Toolbar | Operate and configure the device using the quick access toolbar buttons (see <u>Section 7.3.1</u> )        |
| 3 | Windows Position     | Modify window size and position by dragging and dropping individual windows (see Section 7.3.3)            |
| 4 | Layer Order          | Click and drag individual layers to arrange the layer order (see Section 7.3.6)                            |
| 5 | Status Indicator     | Indicates whether or not the Controller software is<br>connected to the device (see <u>Section 7.3.5</u> ) |
| 6 | Switch Windows       | Press to select a window (see Section 7.3.9)                                                               |
| 7 | Switch Inputs        | Press to select an inputs (see Section 7.3.8)                                                              |

**Note:** Unless the device is in off-line mode (by pressing the **Take** button), when a change is made on the device (for example, a different output is selected), the change is reflected almost immediately in the main window of the Controller Software. Similarly, if a change is made in the Controller Software, the change is reflected almost immediately on the device.

## 7.3 The Menu Bar

| Menu<br>Bar<br>Options | Sub Menu                                                 | Description                                                                                                    |
|------------------------|----------------------------------------------------------|----------------------------------------------------------------------------------------------------|
| FILE                   | Open                                                     | Open an existing configuration                                                                                                    |
|                        | Save                                                     | Save the current configuration                                                                                                    |
|                        | Exit                                                     | Exit the MV-6 Controller software                                                                                                    |
| DEVICE                 | Connect/<br>Disconnect                                   | Connect or disconnect to the device (see <u>Section 7.3.2</u> )                                                                                    |
|                        | Take/Update                                              | Press Take to put the device in off-line mode. Press Update to implement waiting changes and return the device to on-line mode (see Section 7.3.7) |
|                        | Firmware Update                                          | Update the device firmware (see Section 7.3.12)                                                                                                    |
|                        | Device Details                                           | Retrieve and display the device details, such as, model, unit name, version, and so on. (see <u>Section 7.3.11</u> )                               |
| DISPLAY                | Presets                                                  | Set the screen to display one of the preconfigured<br>configurations:<br>6-Split, Quad, Full, 2-Split                                              |
|                        | Output Resolution                                        | Set the output resolution:<br>720P 59.94Hz, 720P 50Hz, 1080P 60Hz, 720P<br>60Hz, 1080P 59.94Hz, 1080P 50Hz                                         |
|                        | Genlock Control                                          | Unlocks the genlock or sets the source for genlock<br>control:<br>Free Run (default), Input 1, Input 2, Input 3, Input 4,<br>Input 5, Input 6      |
|                        | Background Color                                         | Sets the background color of the window                                                                                                    |
|                        | Window Border                                            | Turns the window border on and off                                                                                                    |
|                        | Refresh                                                  | Retrieves full information from the device                                                                                                    |
| ABOUT                  | Displays the Step-in Software and Kramer company details |                                                                                                    |

Note: Any actions that you are not authorized to perform are grayed out.

#### 7.3.1 The Quick Access Toolbar

The Quick Access Toolbar buttons are shown in Figure 9.

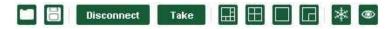

Figure 9: Quick Access Toolbar

| Feature               | Description                                                                                                    |
|-----------------------|----------------------------------------------------------------------------------------------------|
|                       | Open an existing project                                                                                             |
| ۲                     | Save the current project                                                                                             |
| Connect<br>Disconnect | Connects to and disconnects from the device (see Section 7.3.2)                                                      |
| Take<br>Update        | Press Take to enable multiple off-line changes to be made. Press Update to implement the changes (see Section 7.3.7) |
|                       | Set the screen to display the 6-window configuration                                                                 |
|                       | Set the screen to display the 4-window configuration                                                                 |
|                       | Set the screen to display the single-window configuration                                                            |
|                       | Set the screen to display the 2-window configuration                                                                 |
| *                     | Freezes the output video                                                                                             |
| ۲                     | Sets the visibility of the active window                                                                             |

#### 7.3.2 Connecting to the Device

To connect to the device:

1. Click the **Connect** button.

The window shown in Figure 10 appears.

| Connection Method × |       |                       |
|---------------------|-------|-----------------------|
| O Ethernet          | IP:   | 192 . 168 . 001 . 039 |
|                     | Port: | 50000                 |
|                     |       | Default               |
| Serial              |       | СОМ1                  |
| 🔘 USB               |       | NO USB DEVICES        |
|                     |       | Refresh Ports         |
|                     |       |                       |
|                     | Co    | onnect Cancel         |

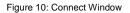

- 2. Select the required method of connection radio button:
  - For Ethernet, enter the IP address and Port number of the device.
     To set the default IP address and Port number, press the **Default** button.
  - For a serial connection, select the required Com port from the dropdown list.
- 3. Click Connect.

If the connection is successful, the main window shown in Figure 8 appears. If the connection is not successful, a Timeout error message appears.

#### 7.3.3 Windows Position

The windows can be manually manipulated in size and position in the **Window Position** area.

Windows Position

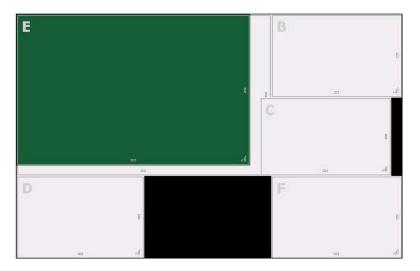

Figure 11: Windows Position

To change the size of a window:

• Click, hold and drag the required window handle

To change the position of a window:

• Click, hold and drag anywhere in the window

#### 7.3.4 Switch Buttons

The switching configuration can be modified by clicking on the **Windows** and **Inputs** buttons.

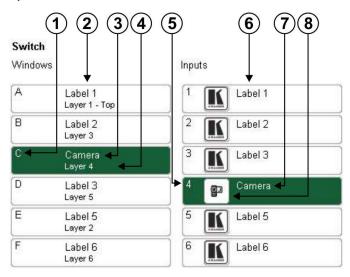

Figure 12: Switch Buttons

| # |                          | Description                                                                   |
|---|--------------------------|-------------------------------------------------------------------------------|
| 1 | C Window                 | Window identifier (A to F)                                                    |
| 2 | Windows Buttons (A to F) | Press to select a window to assign to an input (see Section 7.3.8)            |
| 3 | Camera                   | The label of the input assigned to this window (see<br><u>Section 7.3.8</u> ) |
| 4 | Layer 4                  | The layer (Top layer to 6) of this window (see Section 7.3.6)                 |
| 5 | 4                        | Input number (1 to 6)                                                         |
| 6 | Inputs Buttons (1 to 6)  | Press to select an input to assign to a window (see Section 7.3.8)            |
| 7 | Camera                   | Input button label (see Section 7.3.8)                                        |
| 8 | Input icon               | User assigned icon for this input (see Section 7.3.8)                         |

#### 7.3.5 Connection Status

The connection status can be one of the following states:

- Online—the device is connected and being updated in real-time by the software
- Online, in take mode (not updating device)—the device is connected but changes are only implemented when the Update button is pressed
- Offline—in Take mode

#### 7.3.6 Changing the Layer Order

You can modify the order in which the windows are arranged. The top layer is on the right and the bottom layer on the left. In <u>Figure 13</u> layer A is on top and layer F is at the bottom.

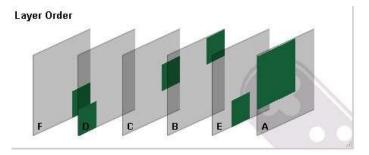

Figure 13: Layer Order

To change the window layer order:

- 1. Click and hold on the layer that you want to move.
- Drag the layer to the right or left into the required position and release. The layer is placed in the required position.

#### 7.3.7 **Implementing Multiple Actions At Once**

To implement multiple actions at once:

- 1. Press the **Take** button to put the device in off-line mode. The button changes to the Update button and the device is in off-line mode.
- 2. Perform the required actions, such as, switching and layer order changes.
- 3. Press the Update button.

The button changes to the Take button and all changes are implemented.

#### 7.3.8 Switching an Input to a Window

To switch an input to a window:

1. Click on the required window button. The window is selected and the button changes to a solid color as shown

in Figure 14.

#### Switch

Windows

| Windov | WS                       | Inputs      |
|--------|--------------------------|-------------|
| A      | Label 1<br>Layer 1 - Top | 1 K Label 1 |
| В      | Label 2<br>Layer 3       | 2 K Label 2 |
| С      | Camera<br>Layer 4        | 3 🔣 Label 3 |
| D      | Label 3<br>Layer 5       | 4 📴 Camera  |
| E      | Label 5<br>Layer 2       | 5 K Label 5 |
| F      | Label 6<br>Layer 6       | 6 K Label 6 |

Figure 14: Switching an Input to a Window

2. Click on the required Inputs button.

The input is assigned to the previously selected window and the button changes to a solid color.

#### 7.3.9 Changing a Window Setup

To change a window setup:

1. Right-click on the relevant Windows button.

The Window Setup window appears as shown in Figure 15.

| Connect to Input: |    | Label 4 |        |     |
|-------------------|----|---------|--------|-----|
| Freeze:           |    | *       |        |     |
| Visibility:       |    | 0       |        |     |
| Position:         | x  | 844     | Y      | 245 |
| Size:             | w  | 434     | Н      | 230 |
| 1                 | ок |         | Cancel |     |

Figure 15: Windows Setup Window

- 2. From the Connect to Input drop-down list, select the required input.
- 3. Click the Freeze icon to freeze this window.
- 4. Click the **Visibility** icon to modify the visibility of this window.
- 5. In the **Position** fields, enter the x and y position for the window.
- 6. In the Size fields, enter the width and height for the window.
- 7. Click OK.

The Window setup is changed.

## 7.3.10 Changing Input Button Properties

To change the properties of an input button:

1. Right-click on the relevant input button.

The Input Properties window appears as shown in Figure 16.

| Input 1 Properti | es                 |              |                    |
|------------------|--------------------|--------------|--------------------|
| Label:           | input 1            |              |                    |
| Icon             | Camera DVD         | Mobile       | <b>33</b><br>Music |
|                  | ۲ ( m              |              | ۲                  |
|                  | Select ic          | on from file |                    |
| Text overlay:    | Show label as text | overlay      |                    |
|                  | Make style propert | ies global   |                    |
|                  | Text size          | <b>A</b>     | A                  |
|                  | Text color         |              |                    |
|                  | Text opacity       |              | 39 👙 %             |
|                  | Background color   |              |                    |
|                  | Background opacity |              | 0 🜲 🕺              |
|                  | Alignment          |              |                    |
|                  |                    |              |                    |
|                  |                    |              |                    |
|                  | ок                 | Ca           | ncel               |

Figure 16: Input Button Properties Window

- In the Label text box, enter the required button label. (The label is limited to 10 characters.)
- Select the required icon from the list or click on the Select icon from file button and browse to the required file.
- 4. Modify the Text Overlay properties as required.
- 5. Click OK.

The input button characteristics are changed.

## 7.3.11 Changing the Device Details

From this window you can change the device name and its IP communication parameters.

To change the device details:

1. From the Menu bar, click on Device.

The Device Details window appears as shown in Figure 17.

| Unit Info     |                           |  |
|---------------|---------------------------|--|
| Property      | Value                     |  |
| Model         | (MV-6                     |  |
| Unit Name     | KRAMER Set Value          |  |
| Unit Version  | R3.2.7321                 |  |
| Serial Number | (????????                 |  |
| Connectivity  |                           |  |
| Property      | Value                     |  |
| Ip Address    | 192.168.001.039 Set Value |  |
| Mac Address   | 45-52-5f-37-37-36         |  |
| Gateway       | 000.000.000.000 Set Value |  |
|               |                           |  |

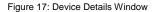

- Modify the parameters as required. For each modified parameter, click Set Value.
- 3. Click Close.

**Note**: If you modify any of the IP parameters you need to reconnect to the device with the new parameters.

## 7.3.12 Updating the Firmware

To update the firmware you must be logged in as Admin.

To update the firmware:

- Download the latest firmware file from <u>http://www.kramerelectronics.com/support/product\_downloads.asp.</u>
- 2. Click Unit > Firmware Update.
- 3. Browse to the firmware file that you downloaded.
- 4. Click Open.

The device firmware is loaded.

Note: Do not interrupt the uploading process or the device may be damaged.

5. When the process is complete, reset the device.

#### 7.3.13 Setting the IP Network Parameters

To set the IP network parameters you must be logged in as Admin.

To set the IP network parameters:

- 1. Click Unit > Device Details.
- 2. Under Connectivity, edit the required parameter.
- 3. Click Set Value.

A confirmation message appears.

- 4. Click **OK**. The parameter is set.
- 5. Reboot the device.

## 7.3.14 Displaying the MV-6 Software Version Number

To display the MV-6 Software version number:

1. From the Menu bar, click About.

The About MV6 Controller window appears as shown in Figure 18.

| About MV6 Controlle   | er                | *                                                                                                    |
|-----------------------|-------------------|----------------------------------------------------------------------------------------------------|
| KRAMER                | KRAMER<br>3 Am Ve | ON 1.0.0.7<br>ELECTRONICS, Ltd.<br>olamo St.<br>m, Israel 95463<br>+972 2 6544000<br>+972 2 653569<br>info@kramerel.com<br>www.kramerelectronics.com |
| © 2011 Kramer Electro | inics, Ltd., a    | Il rights reserved OK                                                                                                    |

Figure 18: About MV-6 Window

2. Click **OK** to close the window.

# 7.4 Upgrading the Firmware

For instructions on upgrading the firmware see "Upgrading the MV-6 Firmware Using the K-Upload Software".

**Note**: To upgrade to firmware V3.2.7321 you must use K-Upload software V1.0.0.50. After upgrading, perform a factory reset (see <u>Section 6.8</u>).

#### **Technical Specifications** 8

| INPUTS:                                                                                 | 6 SDI serial                                           | SD                                    | SMPTE-2       | 59M          | SMPTE-1           | 25M           | 480i – 59.94                                       |
|-----------------------------------------------------------------------------------------|--------------------------------------------------------|---------------------------------------|---------------|--------------|-------------------|---------------|----------------------------------------------------|
|                                                                                         | video, 75Ω on<br>BNC connectors                        |                                       |               |              | ITU-R<br>BT.656-5 |               | 576i – 50                                          |
|                                                                                         |                                                        | HD                                    | SMPTE-2       | 92           | SMPTE-2           | 96M           | 720p –<br>59.94/60/50                              |
|                                                                                         |                                                        |                                       |               |              | SMPTE-2           | 74M           | 1080i –<br>59.94/60/50                             |
|                                                                                         |                                                        |                                       |               |              |                   |               | 1080p –<br>29.97/30/25<br>23.98/24<br>23.98sF/24sF |
|                                                                                         |                                                        | 3G                                    | SMPTE-4       | 24M          | SMPTE-2           | 96M           | 1080p –<br>59.94/60/50                             |
|                                                                                         | MAX. INPUT<br>LEVEL:                                   | 800m                                  | יVpp /75Ω     |              |                   |               |                                                    |
| OUTPUTS:                                                                                | 1 HDMI (The device                                     | HDMI (The device does not pass audio) |               |              |                   |               |                                                    |
|                                                                                         | 1 CV on a BNC co<br>For 720p @50Hz<br>For 720p @59.94/ | and 19                                | 20p @50Hz     |              |                   |               | is NTSC                                            |
|                                                                                         | 1 SDI output,<br>75Ω on BNC<br>connector               | SMPTE-292 SMP                         |               | TE-296M 720p |                   | - 59.94/60/50 |                                                    |
|                                                                                         |                                                        | SMPTE-424M SMPTE-296M 1080p - 59.94   |               |              | p – 59.94/60/50   |               |                                                    |
|                                                                                         | MAX. OUTPUT<br>LEVEL:                                  | 800mVpp /75Ω                          |               |              |                   |               |                                                    |
|                                                                                         | 6 LOOP                                                 |                                       |               |              |                   |               |                                                    |
| PREVIEW SC                                                                              | REEN:                                                  | 4.3" TFT color LCD panel              |               |              |                   |               |                                                    |
| SERIAL BIT D                                                                            | ATA RATE:                                              | Up to 2.97Gbps                        |               |              |                   |               |                                                    |
| CONTROLS:                                                                               |                                                        | Fron                                  | t-panel, RS   | -232, E      | Ethernet          |               |                                                    |
| POWER CON                                                                               | SUMPTION:                                              | Univ                                  | ersal, 100-2  | 40V A        | C, 50/60Hz        | 35VA          |                                                    |
| OPERATING                                                                               | TEMPERATURE:                                           | 0° to +40°C (32° to 104°F)            |               |              |                   |               |                                                    |
| STORAGE TEMPERATURE:                                                                    |                                                        | -40° to +70°C (-40° to 158°F)         |               |              |                   |               |                                                    |
| HUMIDITY:                                                                               |                                                        | 10% to 90%, RHL non-condensing        |               |              |                   |               |                                                    |
| DIMENSIONS:                                                                             |                                                        | 19" x                                 | 7.4" x 2U (   | W, D,        | H) rack mo        | untable       | e                                                  |
| WEIGHT:                                                                                 |                                                        | 3.1k                                  | g (6.83lbs) a | approx       |                   |               |                                                    |
| INCLUDED A                                                                              | CCESSORIES:                                            | Power cord, Rack "ears"               |               |              |                   |               |                                                    |
| Specifications are subject to change without notice at http://www.kramerelectronics.com |                                                        |                                       |               |              |                   |               |                                                    |

# 9 Default Communication Parameters

| RS-232                                                                                          |                                                                          |  |  |  |
|-------------------------------------------------------------------------------------------------|--------------------------------------------------------------------------|--|--|--|
| Protocol 3000                                                                                   |                                                                          |  |  |  |
| Baud Rate:                                                                                      | 115200                                                                   |  |  |  |
| Data Bits:                                                                                      | 8                                                                        |  |  |  |
| Stop Bits:                                                                                      | 1                                                                        |  |  |  |
| Parity:                                                                                         | None                                                                     |  |  |  |
| Command Format:                                                                                 | ASCII                                                                    |  |  |  |
| Example (Output 1 to Input 2):                                                                  | #V 2>1CR                                                                 |  |  |  |
| Ethernet                                                                                        |                                                                          |  |  |  |
| To reset the IP settings to the fact<br>device while holding in the Factor<br>panel of the unit | ory reset values, power cycle the<br>y Reset button, located on the rear |  |  |  |
| IP Address:                                                                                     | 192.168.1.39                                                             |  |  |  |
| Subnet mask:                                                                                    | 255.255.255.0                                                            |  |  |  |
| Default gateway:                                                                                | 192.168.1.1                                                              |  |  |  |
| TCP Port #: 5000                                                                                | 5000                                                                     |  |  |  |
| UDP Port #: 50000                                                                               | 50000                                                                    |  |  |  |
| Maximum UDP Ports:                                                                              | 10                                                                       |  |  |  |
| Maximum TCP Ports:                                                                              | 4                                                                        |  |  |  |

# 10 Kramer Protocol 3000 Syntax

The **MV-6** can be operated using serial commands from a PC, remote controller or touch screen using the Kramer Protocol 3000.

With Kramer Protocol 3000 you can control a device from any standard terminal software (for example, the Windows® HyperTerminal Application). This RS-232/RS-485 communications protocol uses a data rate of 115,200 baud, no parity, 8 data bits, and 1 stop bit.

## 10.1 Host Message Format

| Start | Address (opt)   | Body    | Delimiter |
|-------|-----------------|---------|-----------|
| #     | Destination_id@ | Message | CR        |

## 10.1.1 Simple Command

Command string with only one command without addressing:

| Start | Body                                 | Delimiter |
|-------|--------------------------------------|-----------|
| #     | Command SP Parameter_1, Parameter_2, | CR        |

## 10.1.2 Command String

Formal syntax with commands concatenation and addressing:

| Start | Address         | Body                                                                                                    | Delimiter |
|-------|-----------------|----------------------------------------------------------------------------------------------------|-----------|
| #     | Destination_id@ | Command_1<br>Parameter1_1,Parameter1_2, <br>Command_2<br>Parameter2_1,Parameter2_2, <br>Command_3<br>Parameter3_1,Parameter3_2, | CR        |

# 10.2 Device Message Format

| Start | Address (opt) | Body    | Delimiter |
|-------|---------------|---------|-----------|
| ~     | Sender_id@    | Message | CR LF     |

## 10.2.1 Device Long Response

#### Echoing command:

| Start | Address (opt) | Body                              | Delimiter |
|-------|---------------|-----------------------------------|-----------|
| ~     | Sender_id@    | Command SP [Param1,Param2] result | CR LF     |

CR= Carriage return (ASCII 13 = 0x0D)LF= Line feed (ASCII 10 = 0x0A)SP= Space (ASCII 32 = 0x20)

## 10.3 Command Terms

#### Command

A sequence of ASCII letters ('A'-'Z', 'a'-'z' and '-'). Command and parameters must be separated by at least one space.

#### Parameters

A sequence of alphameric ASCII characters ('0'-'9','A'-'Z','a'-'z' and some special characters for specific commands). Parameters are separated by commas.

#### Message string

Every command entered as part of a message string begins with a **message starting character** and ends with a **message closing character**. **Note**: A string can contain more than one command. Multiple commands are separated by a pipe ('|') character.

#### Message starting character

'#' - For host command/query

'~' - For machine response or machine command performed by keystroke operation on the front panel or IR remote controller.

**Device address** (Optional when directly connected to the device) K-Net Device ID or MACHINE NUMBER followed by '@' (ex. #02@CR LF)

#### Query sign

'?' follows some commands to define a query request.

#### All outputs sign

'\*' defines all outputs.

#### Message closing character

CR - For host messages; carriage return (ASCII 13) CR LF - For machine messages; carriage return (ASCII 13) + line-feed (ASCII 10)

#### Command chain separator character

When a message string contains more than one command, a pipe ('|') character separates each command.

Spaces between parameters or command terms are ignored.

# 10.4 Entering Commands

You can directly enter all commands using a terminal with ASCII communication software, such as HyperTerminal, Hercules, etc. Connect the terminal to the serial, Ethernet, or USB port on the Kramer device. To enter CR, press the Enter key. (LF is also sent but is ignored by the command parser).

For commands sent from some non-Kramer controllers such as Crestron, some characters require special coding (such as, /X##). Refer to the controller manual.

## **10.5 Bidirectional Definition**

All commands are bidirectional. That is, if the device receives the code, it performs the instruction. If the instruction is performed (due to a keystroke operation on the front panel or IR controller) these codes are sent to the PC or other RS-232 / Ethernet / USB controller.

## 10.6 Command Chaining

Multiple commands can be chained in the same string. Each command is delimited by a pipe character ('|'). When chaining commands, enter the **message starting character** and the **message closing character** once only, at the beginning of the string and at the end.

Commands in the string do not execute until the closing character is entered. A separate response is sent for every command in the chain.

# 10.7 Maximum String Length

64 characters

# 10.8 Backward Support

Protocol 2000 is transparently supported by Protocol 3000. You can switch between protocols using a switch protocol command from either platform.

# 11 Protocol 3000 Commands

# 11.1 System Commands - Mandatory

All devices running Protocol 3000 use these commands.

| Command     | Description                               | Туре             | Permission    |
|-------------|-------------------------------------------|------------------|---------------|
| #           | Protocol handshaking                      | System-mandatory | End User      |
| BUILD-DATE? | Get device build date                     | System-mandatory | End User      |
| FACTORY     | Reset to factory default<br>configuration | System-mandatory | End User      |
| HELP        | Get command list                          | System-mandatory | End User      |
| MODEL?      | Get device model                          | System-mandatory | End User      |
| PROT-VER?   | Get device protocol version               | System-mandatory | End User      |
| RESET       | Reset device                              | System-mandatory | Administrator |
| SN?         | Get device serial number                  | System-mandatory | End User      |
| VERSION?    | Get device firmware version               | System-mandatory | End User      |

| Command - #  |                      | Command Type - System-mandatory |              |  |  |  |
|--------------|----------------------|---------------------------------|--------------|--|--|--|
| Command Name |                      | Permission                      | Transparency |  |  |  |
| Set:         | #                    | End User                        | Public       |  |  |  |
| Get:         | -                    | -                               | -            |  |  |  |
| Description  |                      | Syntax                          |              |  |  |  |
| Set:         | Protocol handshaking | # <sub>CR</sub>                 |              |  |  |  |
| Get:         | -                    | -                               |              |  |  |  |
| Response     |                      |                                 |              |  |  |  |
| ~nn@₅₽O      |                      |                                 |              |  |  |  |
| Parameters   |                      |                                 |              |  |  |  |
|              |                      |                                 |              |  |  |  |
| Response 1   | Triggers             |                                 |              |  |  |  |
|              |                      |                                 |              |  |  |  |
| Notes        |                      |                                 |              |  |  |  |

Use to validate the Protocol 3000 connection and get the machine number

| Command - BUILD-DATE |                                                                            | Command Type - System-mandatory |              |  |
|----------------------|----------------------------------------------------------------------------|---------------------------------|--------------|--|
| Command Name         |                                                                            | Permission                      | Transparency |  |
| Set:                 | -                                                                          | -                               | -            |  |
| Get:                 | BUILD-DATE?                                                                | End User                        | Public       |  |
| Description          |                                                                            | Syntax                          |              |  |
| Set:                 | Get device build date                                                      | #BUILD-DATE CR                  |              |  |
| Get:                 | -                                                                          | -                               |              |  |
| Response             |                                                                            |                                 |              |  |
| ~nn@BUIL             |                                                                            |                                 |              |  |
| Parameters           |                                                                            |                                 |              |  |
|                      | at: YYYY/MM/DD where YYYY = Year,<br>at: hh:mm:ss where hh = hours, mm = r |                                 |              |  |
| Response Triggers    |                                                                            |                                 |              |  |
|                      |                                                                            |                                 |              |  |
| Notes                |                                                                            |                                 |              |  |
|                      |                                                                            |                                 |              |  |

| Command - FACTORY                                                                    |                                                  | Command Type - System-mandatory |              |  |
|--------------------------------------------------------------------------------------|--------------------------------------------------|---------------------------------|--------------|--|
| Command Name                                                                         |                                                  | Permission                      | Transparency |  |
| Set:                                                                                 | FACTORY                                          | End User                        | Public       |  |
| Get:                                                                                 | -                                                | -                               | -            |  |
| Description                                                                          |                                                  | Syntax                          |              |  |
| Set:                                                                                 | Reset device to factory default<br>configuration | #FACTORY CR                     |              |  |
| Get:                                                                                 | -                                                | -                               |              |  |
| Response                                                                             |                                                  |                                 |              |  |
| ~nn@FAC1                                                                             |                                                  |                                 |              |  |
| Parameters                                                                           |                                                  |                                 |              |  |
|                                                                                      |                                                  |                                 |              |  |
| Response Triggers                                                                    |                                                  |                                 |              |  |
|                                                                                      |                                                  |                                 |              |  |
| Notes                                                                                |                                                  |                                 |              |  |
| This command deletes all user data from the device. The deletion can take some time. |                                                  |                                 |              |  |

| Command - HELP    |                                               | Command Type - System-mandatory   |                    |  |
|-------------------|-----------------------------------------------|-----------------------------------|--------------------|--|
| Command Name      |                                               | Permission                        | Transparency       |  |
| Set:              | -                                             | -                                 | -                  |  |
| Get:              | HELP                                          | End User                          | Public             |  |
| Description       |                                               | Syntax                            |                    |  |
| Set:              | -                                             | -                                 |                    |  |
|                   |                                               | 2 options:                        |                    |  |
| Get:              | Get command list or help for specific command | 1. #HELP CR                       |                    |  |
|                   |                                               | 2. # <b>HELP</b> spcommand_namecr |                    |  |
| Response          |                                               |                                   |                    |  |
| 1. Multi-line:    |                                               | commands : CR LF command          | d, SP commandcr LF |  |
| To get help       | for command use: HELP (COMMAND                |                                   |                    |  |
| 2. Multi-line:    | ~nn@HELPspcommand: cr LF description          | oncr LFUSAGE: usage cr LF         | ]                  |  |
| Parameters        |                                               |                                   |                    |  |
|                   |                                               |                                   |                    |  |
| Response Triggers |                                               |                                   |                    |  |
|                   |                                               |                                   |                    |  |
| Notes             |                                               |                                   |                    |  |
|                   |                                               |                                   |                    |  |

| Command - MODEL? |                                              | Command Type - System-mandatory |              |  |
|------------------|----------------------------------------------|---------------------------------|--------------|--|
| Command Name     |                                              | Permission                      | Transparency |  |
| Set:             | -                                            | -                               | -            |  |
| Get:             | MODEL?                                       | End User                        | Public       |  |
| Description      |                                              | Syntax                          |              |  |
| Set:             | -                                            | -                               |              |  |
| Get:             | Get device model                             | #MODEL?                         |              |  |
| Response         |                                              |                                 |              |  |
| ~nn@MODI         | EL <sub>sp</sub> model_name <sub>cr LF</sub> |                                 |              |  |
| Parameters       |                                              |                                 |              |  |
| model_name       | e - String of up to 19 printable ASCII char  | rs                              |              |  |
| Response T       | Response Triggers                            |                                 |              |  |
|                  |                                              |                                 |              |  |
| Notes            |                                              |                                 |              |  |
|                  |                                              |                                 |              |  |

| Command - PROT-VER? |                                | Command Type - System-mandatory |              |  |
|---------------------|--------------------------------|---------------------------------|--------------|--|
| Command Name        |                                | Permission                      | Transparency |  |
| Set:                | -                              | -                               | -            |  |
| Get:                | PROT-VER?                      | End User                        | Public       |  |
| Description         |                                | Syntax                          |              |  |
| Set:                | -                              | -                               |              |  |
| Get:                | Get device protocol version    | #PROT-VER?                      |              |  |
| Response            |                                |                                 |              |  |
| ~nn@PRO             | -VER SP 3000: version CR LF    |                                 |              |  |
| Parameters          |                                |                                 |              |  |
| Version - XX        | XXX where X is a decimal digit |                                 |              |  |
| Response Triggers   |                                |                                 |              |  |
|                     |                                |                                 |              |  |
| Notes               |                                |                                 |              |  |
|                     |                                |                                 |              |  |

| Command - RESET   |              | Command Type - System-mandatory |              |  |
|-------------------|--------------|---------------------------------|--------------|--|
| Command Name      |              | Permission                      | Transparency |  |
| Set:              | RESET        | Administrator                   | Public       |  |
| Get:              | -            | -                               | -            |  |
| Description       |              | Syntax                          |              |  |
| Set:              | Reset device | #RESET CR                       |              |  |
| Get:              | -            | -                               |              |  |
| Response          |              |                                 |              |  |
| ~nn@RESE          |              |                                 |              |  |
| Parameters        |              |                                 |              |  |
|                   |              |                                 |              |  |
| Response Triggers |              |                                 |              |  |
|                   |              |                                 |              |  |
| Notes             |              |                                 |              |  |

To avoid locking the port due to a USB bug in Windows, disconnect USB connections immediately after running this command. If the port was locked, disconnect and reconnect the cable to reopen the port.

| Command - SN?                                                              |                                         | Command Type - System-mandatory |              |  |
|----------------------------------------------------------------------------|-----------------------------------------|---------------------------------|--------------|--|
| Command Name                                                               |                                         | Permission                      | Transparency |  |
| Set:                                                                       | -                                       | -                               | -            |  |
| Get:                                                                       | SN?                                     | End User                        | Public       |  |
| Description                                                                |                                         | Syntax                          |              |  |
| Set:                                                                       | -                                       | -                               |              |  |
| Get:                                                                       | Get device serial number                | #SN?                            |              |  |
| Response                                                                   |                                         |                                 |              |  |
| ~nn@SN SP                                                                  | serial_number <sub>cr LF</sub>          |                                 |              |  |
| Parameters                                                                 |                                         |                                 |              |  |
| serial_numb                                                                | er - 11 decimal digits, factory assigne | d                               |              |  |
| Response Triggers                                                          |                                         |                                 |              |  |
|                                                                            |                                         |                                 |              |  |
| Notes                                                                      |                                         |                                 |              |  |
| For new products with 14 digit serial numbers, use only the last 11 digits |                                         |                                 |              |  |

| Command - VERSION? |                                       | Command Type - System-mandatory |              |  |
|--------------------|---------------------------------------|---------------------------------|--------------|--|
| Command Name       |                                       | Permission                      | Transparency |  |
| Set:               | -                                     | -                               | -            |  |
| Get:               | VERSION?                              | End User                        | Public       |  |
| Description        |                                       | Syntax                          |              |  |
| Set:               | -                                     | -                               |              |  |
| Get:               | Get firmware version number           | #VERSION?                       |              |  |
| Response           |                                       |                                 |              |  |
| ~nn@VERS           | SION SP firmware_version CR LF        |                                 |              |  |
| Parameters         |                                       |                                 |              |  |
| firmware_ve        | ersion - XX.XX.XXXX where the digit g | roups are: major.minor.build    | d version    |  |
| Response Triggers  |                                       |                                 |              |  |
|                    |                                       |                                 |              |  |
| Notes              |                                       |                                 |              |  |
|                    |                                       |                                 |              |  |

# 11.2 System Commands

| Command   | Description                                 | Туре   | Permission    |
|-----------|---------------------------------------------|--------|---------------|
| FPGA-VER? | Get current FPGA version                    | System | End User      |
| LOCK-FP   | Set/get front panel lock                    | System | Administrator |
| MACH-NUM  | Set machine number                          | System | Administrator |
| NAME      | Set/get machine (DNS) name                  | System | Administrator |
| NAME-RST  | Reset machine name to factory default (DNS) | System | Administrator |
| PRST-RCL  | Recall saved preset list                    | System | End User      |
| UPGRADE   | Perform firmware upgrade                    | System | Administrator |

| Command - FPGA-VER? |                                                                                                    | Command Type - System |              |  |
|---------------------|----------------------------------------------------------------------------------------------------|-----------------------|--------------|--|
| Command Name        |                                                                                                    | Permission            | Transparency |  |
| Set:                | -                                                                                                    | -                     | -            |  |
| Get:                | FPGA-VER?                                                                                                    | End User              | Public       |  |
| Description         | n                                                                                                    | Syntax                |              |  |
| Set:                | -                                                                                                    | -                     |              |  |
| Get:                | Get current FPGA version                                                                                                    | #FPGA-VER?            |              |  |
| Response            |                                                                                                    |                       |              |  |
| ~nn@FPG             | A-VER spid, expected_ver, actual_ver                                                                                               | LF                    |              |  |
| Parameters          | 5                                                                                                    |                       |              |  |
| expected_v          | <i>id</i> - FPGA id<br><i>expected_ver</i> - expected FPGA version for current firmware<br><i>actual_ver</i> - actual FPGA version |                       |              |  |
| Response Triggers   |                                                                                                    |                       |              |  |
|                     |                                                                                                    |                       |              |  |
| Notes               | Notes                                                                                                    |                       |              |  |
|                     |                                                                                                    |                       |              |  |

| Command - LOCK-FP                                                                                                    |                            | Command Type - System                                                                                                    |              |  |
|----------------------------------------------------------------------------------------------------|----------------------------|----------------------------------------------------------------------------------------------------|--------------|--|
| Command Name                                                                                                    |                            | Permission                                                                                                    | Transparency |  |
| Set:                                                                                                    | LOCK-FP                    | End User                                                                                                    | Public       |  |
| Get:                                                                                                    | LOCK-FP?                   | End User                                                                                                    | Public       |  |
| Description                                                                                                    |                            | Syntax                                                                                                    |              |  |
| Set:                                                                                                    | Lock front panel           | Option 1: #LOCK-FP <sub>SP</sub> / <i>lock_mode</i> cs<br>Option 2: #LOCK-FP <sub>SP</sub> /device_id, <i>lock_mode</i> cs |              |  |
| Get:                                                                                                    | Get front panel lock state | Option 1: #LOCK-FP?                                                                                                    |              |  |
| Response                                                                                                    |                            |                                                                                                    |              |  |
| Set: Option 1: -hn@LOCK-FPsplock_modespOK[ck LF]<br>Option 2: -01@LOCK-FPspdevice_id,lock_modespOK[ck LF]<br>Get: Option 1: -hn@LOCK-FPsplock_mode[ck LF]<br>Option 2: -01@LOCK-FPspdevice_id, lock_mode[ck LF]        |                            |                                                                                                    |              |  |
| Parameters                                                                                                    |                            |                                                                                                    |              |  |
| <i>lock_mode</i> - 0/OFF - unlocks the front panel buttons, 1/ON - locks the front panel buttons<br><i>device_id</i> - for K-Net controllers, select the button panel to lock. Locking is allowed only from the master |                            |                                                                                                    |              |  |
| Response Triggers                                                                                                    |                            |                                                                                                    |              |  |
|                                                                                                    |                            |                                                                                                    |              |  |
| Notes                                                                                                    |                            |                                                                                                    |              |  |
|                                                                                                    |                            |                                                                                                    |              |  |

| Command - MACH-NUM                                                                                                    |                                                       | Command Type - System          |              |  |
|----------------------------------------------------------------------------------------------------|-------------------------------------------------------|--------------------------------|--------------|--|
| Command Name                                                                                                    |                                                       | Permission                     | Transparency |  |
| Set:                                                                                                    | MACH-NUM                                              | End User                       | Public       |  |
| Get:                                                                                                    | -                                                     | -                              | -            |  |
| Description Syntax                                                                                                    |                                                       |                                |              |  |
| Set:                                                                                                    | Set machine number                                    | #MACH-NUM sp machine_number cr |              |  |
| Get:                                                                                                    | -                                                     | -                              |              |  |
| Response                                                                                                    |                                                       |                                |              |  |
| ~nn@MACI                                                                                                    | H-NUM <sub>sP</sub> machine_numberOK <sub>cr LF</sub> |                                |              |  |
| Parameters                                                                                                    |                                                       |                                |              |  |
| machine_nu                                                                                                    | Imber - new device machine number                     |                                |              |  |
| Response T                                                                                                    | riggers                                               |                                |              |  |
|                                                                                                    |                                                       |                                |              |  |
| Notes                                                                                                    |                                                       |                                |              |  |
| Some devices do not set the new machine number until the device is restarted<br>Some devices can change the machine number only from DIP-switches |                                                       |                                |              |  |

| Command - NAME                                                                                      |                                          | Command Type - System (Ethernet) |                            |  |  |
|----------------------------------------------------------------------------------------------------|------------------------------------------|----------------------------------|----------------------------|--|--|
| Command Name                                                                                        |                                          | Permission                       | Transparency               |  |  |
| Set:                                                                                                | NAME                                     | Administrator                    | Public                     |  |  |
| Get:                                                                                                | NAME?                                    | End User                         | Public                     |  |  |
| Descriptio                                                                                          | n                                        | Syntax                           |                            |  |  |
| Set:                                                                                                | Set machine (DNS) name                   | #NAMEspmachine_namecs            |                            |  |  |
| Get:                                                                                                | Get machine (DNS) name                   | #NAME?                           |                            |  |  |
| Response                                                                                            |                                          |                                  |                            |  |  |
| Set: ~nn@                                                                                           |                                          |                                  |                            |  |  |
| Get: ~nn@                                                                                           | NAME? SP machine_name CR LF              |                                  |                            |  |  |
| Parameter                                                                                           | s                                        |                                  |                            |  |  |
| machine_n                                                                                           | ame - String of up to 14 alpha-numeric c | hars (can include hyphen, no     | t at the beginning or end) |  |  |
| Response Triggers                                                                                   |                                          |                                  |                            |  |  |
|                                                                                                    |                                          |                                  |                            |  |  |
| Notes                                                                                               |                                          |                                  |                            |  |  |
| The machine name is not the same as the model name. The machine name is used to identify a specific |                                          |                                  |                            |  |  |

machine or a network in use (with DNS feature on)

| Command - NAME-RST                                                                         |                                                | Command Type - System (Ethernet) |              |  |
|--------------------------------------------------------------------------------------------|------------------------------------------------|----------------------------------|--------------|--|
| Command Name                                                                               |                                                | Permission                       | Transparency |  |
| Set:                                                                                       | NAME-RST                                       | Administrator                    | Public       |  |
| Get:                                                                                       | -                                              | -                                | -            |  |
| Description                                                                                |                                                | Syntax                           |              |  |
| Set:                                                                                       | Reset machine (DNS) name to<br>factory default | #NAME-RST                        |              |  |
| Get:                                                                                       | -                                              | -                                |              |  |
| Response                                                                                   |                                                |                                  |              |  |
| ~nn@NAM                                                                                    |                                                |                                  |              |  |
| Parameters                                                                                 |                                                |                                  |              |  |
|                                                                                            |                                                |                                  |              |  |
| Response Triggers                                                                          |                                                |                                  |              |  |
|                                                                                            |                                                |                                  |              |  |
| Notes                                                                                      |                                                |                                  |              |  |
| Factory default of machine (DNS) name is "KRAMER_" + 4 last digits of device serial number |                                                |                                  |              |  |

| Command - PRST-RCL                                                                                                    |                          | Command Type - System  |              |  |
|----------------------------------------------------------------------------------------------------|--------------------------|------------------------|--------------|--|
| Command Name                                                                                                    |                          | Permission             | Transparency |  |
| Set:                                                                                                    | PRST-RCL                 | End User               | Public       |  |
| Get:                                                                                                    | -                        | -                      | -            |  |
| Description                                                                                                    |                          | Syntax                 |              |  |
| Set:                                                                                                    | Recall saved preset list | #PRST-RCL SP preset CR |              |  |
| Get:                                                                                                    | -                        | -                      |              |  |
| Response                                                                                                    |                          |                        |              |  |
| ~nn@PRST                                                                                                    | -RCL SP preset CR LF     |                        |              |  |
| Parameters                                                                                                    |                          |                        |              |  |
| preset - pres                                                                                                    | set number               |                        |              |  |
| Response T                                                                                                    | riggers                  |                        |              |  |
|                                                                                                    |                          |                        |              |  |
| Notes                                                                                                    |                          |                        |              |  |
| In most units, video and audio presets with the same number are stored and recalled together by<br>commands #PRST-STO and #PRST-RCL |                          |                        |              |  |

| Command - UPGRADE                                                                                                    |                          | Command Type - System |              |  |
|----------------------------------------------------------------------------------------------------|--------------------------|-----------------------|--------------|--|
| Command Name                                                                                                    |                          | Permission            | Transparency |  |
| Set:                                                                                                    | UPGRADE                  | Administrator         | Internal     |  |
| Get:                                                                                                    | -                        | -                     | -            |  |
| Description                                                                                                    |                          | Syntax                |              |  |
| Set:                                                                                                    | Perform firmware upgrade |                       |              |  |
| Get:                                                                                                    | -                        | -                     |              |  |
| Response                                                                                                    |                          |                       |              |  |
| ~nn@UPGF                                                                                                    | ~nn@UPGRADEspOK[cr.LF]   |                       |              |  |
| Parameters                                                                                                    |                          |                       |              |  |
|                                                                                                    |                          |                       |              |  |
| Response T                                                                                                    | riggers                  |                       |              |  |
|                                                                                                    |                          |                       |              |  |
| Notes                                                                                                    |                          |                       |              |  |
| Not necessary for some devices<br>Firmware usually uploads to a device via a command like LDFW<br>Reset the device to complete the process |                          |                       |              |  |

# 11.3 Video Commands

| Command | Description                     | Туре  | Permission |
|---------|---------------------------------|-------|------------|
| BCKGRND | Set/get screen background color | Video | End User   |
| GNLCK   | Set/get genlock state           | Video | End User   |
| VID-RES | Set/get output resolution       | Video | End User   |

| Command - BCKGRND |                             | Command Type - Video                                       |              |
|-------------------|-----------------------------|------------------------------------------------------------|--------------|
| Command Name      |                             | Permission                                                 | Transparency |
| Set:              | BCKGRND                     | End User                                                   | Public       |
| Get               | BCKGRND?                    | End User                                                   | Public       |
| Description       |                             | Syntax                                                     |              |
| Set:              | Set screen background color | #BCKGRND <sub>SP</sub> ColSpaceType,p1,p2,p3 <sub>CR</sub> |              |
| Get:              | Get screen background color |                                                            |              |
| Province -        |                             |                                                            |              |

### Response

~ nn@BCKGRND<sub>SP</sub>ColSpaceType,p1,p2,p3<sub>CR LF</sub>

#### Parameters

ColSpaceType - define color space in use (see Section 12.2 Color Space)

*p1,p2,p3* - according to color space value:

*RGB* - R,G,B

YCbCr - Y,Cb,Cr

#### **Response Triggers**

After execution, response is sent to the com port from which the Set/Get was received

After execution, response is sent to all com ports if BCKGRND was set by any other external control device (button press, device menu and similar)

Notes

| Command - GNLCK                                                                                                    |                                     | Command Type - Video                           |              |  |
|----------------------------------------------------------------------------------------------------|-------------------------------------|------------------------------------------------|--------------|--|
| Command I                                                                                                    | Name                                | Permission                                     | Transparency |  |
| Set:                                                                                                    | GNLCK                               | Administrator                                  | Public       |  |
| Get:                                                                                                    | GNLCK?                              | End User                                       | Public       |  |
| Description                                                                                                    |                                     | Syntax                                         |              |  |
| Set:                                                                                                    | Set genlock source and mode         | #GNLCK <sub>SP</sub> out,in,type <sub>CR</sub> |              |  |
| Get:                                                                                                    | Get genlock source, mode and status |                                                |              |  |
| Response                                                                                                    |                                     |                                                |              |  |
| Set / Get: ~                                                                                                    | nn@GNLCKspout,in,status cr LF       |                                                |              |  |
| Parameters                                                                                                    |                                     |                                                |              |  |
| out - output number (1 max number of outputs)<br>in - input number (1 max number of inputs)<br>type - genlock type (see <u>Section 12.3 Genlock Types</u> )<br>status - genlock status (ON/OFF) (see <u>Section 12.1 On/Off</u> )                                                   |                                     |                                                |              |  |
| Response Triggers                                                                                                    |                                     |                                                |              |  |
| Response is sent to the com port from which the Set (before execution) / Get command was received<br>After execution, response is sent to all com ports if GNLCK was set for any other external control device<br>(button press, device menu and similar) or genlock status changed |                                     |                                                |              |  |
| Notes                                                                                                    |                                     |                                                |              |  |
|                                                                                                    |                                     |                                                |              |  |

| Command - VID-RES |                       | Command Type - Video |              |
|-------------------|-----------------------|----------------------|--------------|
| Command Name      |                       | Permission           | Transparency |
| Set:              | VID-RES               | End User             | Public       |
| Get               | VID-RES?              | End User             | Public       |
| Description       |                       | Syntax               |              |
| Set:              | Set output resolution | #VID-RES             |              |
| Get:              | Get output resolution | #VID-RES?            |              |
|                   |                       |                      |              |

~ nn@VID-RES SP stage, stage\_id, is\_native, resolution CR LF

#### Parameters

stage - input/output (see <u>Section 12.4 Stage</u>)

stage\_id - number of chosen stage (1... max number of inputs/outputs)

is\_native - native resolution flag (see Section 12.1 On/Off)

resolution - resolution index (see Section 12.5 Video Resolutions)

#### Response Triggers

After execution, response is sent to the com port from which the Set/Get was received

After execution, response is sent to all com ports if VID-RES was set by any other external control device (button press, device menu and similar)

#### Notes

"Set" command is only applicable for stage=Output

"Set" command with *is\_native*=ON sets native resolution on selected output (resolution index sent = 0). Device sends as answer actual VIC ID of native resolution

"Get" command with *is\_native*=ON returns native resolution VIC, with *is\_native*=OFF returns current resolution

To use "custom resolutions" (entries 100-105 in <u>Section 12.6 Custom Resolution Parameters</u>), define them using the DEF-RES command

# 11.4 Multiviewer Commands

| Command  | Description                                                         | Туре        | Permission |
|----------|---------------------------------------------------------------------|-------------|------------|
| CRDT     | Set/get window size and position                                    | Multiviewer | End User   |
| OVRL     | Set/get text overlay parameters                                     | Multiviewer | End User   |
| OVRLBK   | Set/get text overlay background parameters                          | Multiviewer | End User   |
| OVRLTXT  | Set/get overlay text                                                | Multiviewer | End User   |
| W-ACTIVE | Set/get active window                                               | Multiviewer | End User   |
| W-ENABLE | Set/get window visibility                                           | Multiviewer | End User   |
| W-FRZ    | Set/get freeze on selected window                                   | Multiviewer | End User   |
| W-LAYER  | Set/get window overlay order OR<br>Set/get ALL window overlay order | Multiviewer | End User   |
| W-SRC    | Set/get window source                                               | Multiviewer | End User   |

| Command - CRDT                                                                                                    |                                                                                                    | Command Type - Multiviewer |                   |  |  |
|----------------------------------------------------------------------------------------------------|----------------------------------------------------------------------------------------------------|----------------------------|-------------------|--|--|
| Command Name                                                                                                    |                                                                                                    | Permission                 | Transparency      |  |  |
| Set:                                                                                                    | CRDT                                                                                                    | End User                   | Public            |  |  |
| Get                                                                                                    | CRDT?                                                                                                    | End User                   | Public            |  |  |
| Description                                                                                                    |                                                                                                    | Syntax                     |                   |  |  |
| Set:                                                                                                    | Set window size and position                                                                             | #CRDT_spwin_num,x0,y0,x1   | ,y1 <sub>cr</sub> |  |  |
| Get:                                                                                                    | Get window size and position                                                                             | #CRDT?spwin_numcr          |                   |  |  |
| Response                                                                                                    |                                                                                                    |                            |                   |  |  |
| Get: ~ nn@                                                                                                    | CRDT <sub>SP</sub> win_num,x0,y0,x1,y1[result] <sub>CR L</sub><br>CRDT <sub>SP</sub> win_num,x0,y0,x1,y1 | 3                          |                   |  |  |
| Parameters                                                                                                    |                                                                                                    |                            |                   |  |  |
| Set:<br>$win_num - 1-4$ ; x0,y0 - top-left coordinate, x1, y1 - bottom-right coordinate<br>Get:<br>x0,x1 <= 180<br>y0,y1 <= 144(for PAL)<br>y0,y1 <= 120(for NTSC)<br>$win_num = 1-4$ or 0 (for output window) |                                                                                                    |                            |                   |  |  |
| Response T                                                                                                    | Response Triggers                                                                                        |                            |                   |  |  |
|                                                                                                    |                                                                                                    |                            |                   |  |  |
| Notes                                                                                                    |                                                                                                    |                            |                   |  |  |
|                                                                                                    |                                                                                                    |                            |                   |  |  |

| Command - OVRL                                                                                                    |                                         | Command Type - Multiviewer            |                               |  |
|----------------------------------------------------------------------------------------------------|-----------------------------------------|---------------------------------------|-------------------------------|--|
| Command Name                                                                                                    |                                         | Permission                            | Transparency                  |  |
| Set:                                                                                                    | OVRL                                    | End User                              | Public                        |  |
| Get                                                                                                    | OVRL?                                   | End User                              | Public                        |  |
| Description                                                                                                    |                                         | Syntax                                |                               |  |
| Set:                                                                                                    | Set text overlay parameters             | #OVRL <sub>sp</sub> stage, stage_id,m | ode,r,g,b,alpha <sub>cr</sub> |  |
| Get:                                                                                                    | Get text overlay parameters             | #OVRL?spstage, stage_id               | CR                            |  |
| Response                                                                                                    |                                         |                                       |                               |  |
| ~ nn@OVRL                                                                                                    | spstage, stage_id,mode,r,g,b,alphacr LF | ]                                     |                               |  |
| Parameters                                                                                                    |                                         |                                       |                               |  |
| stage - input/output (see Section 12.4 Stage)         stage_id - number of chosen stage (1 max number of inputs/outputs)         mode - show/ hide text overlay string (see Section 12.1 On/Off)         r - red component value (0-255)         g - green component value (0-255)         b - blue component value (0-255)         a/pha - alpha value (0-255) |                                         |                                       |                               |  |
| Response Triggers                                                                                                    |                                         |                                       |                               |  |
| After execution, response is sent to the com port from which the Set/Get was received<br>After execution, response is sent to all com ports if OVRL was set by any other external control device<br>(button press, device menu and similar)                                                                                                    |                                         |                                       |                               |  |
| Notes                                                                                                    |                                         |                                       |                               |  |

| Command - OVRLBK |                                        | Command Type - Multiviewer               |              |
|------------------|----------------------------------------|------------------------------------------|--------------|
| Command Name     |                                        | Permission                               | Transparency |
| Set:             | OVRLBK                                 | End User                                 | Public       |
| Get              | OVRLBK?                                | End User                                 | Public       |
| Description      |                                        | Syntax                                   |              |
| Set:             | Set text overlay background parameters | #OVRLBK sp stage, stage_id,r,g,b,alphace |              |
| Get:             | Get text overlay background parameters | #OVRLBK?                                 |              |
|                  |                                        |                                          |              |

### Response

~ nn@OVRLBK SP stage, stage\_id,r,g,b,alphacr LF

#### Parameters

stage - input/output - set reference to Section 12.4 Stage

stage\_id - number of chosen stage (1.. max number of inputs/outputs)

r - red component value (0-255)

g - green component value (0-255)

*b* - blue component value (0-255)

alpha - alpha value (0-255)

#### **Response Triggers**

After execution, response is sent to the com port from which the Set/Get was received

After execution, response is sent to all com ports if OVRLBK was set by any other external control device (button press, device menu and similar)

#### Notes

| Command - OVRLTXT                                                                                                    |                                                                                                    | Command Type - Multiviewer          |                                       |  |
|----------------------------------------------------------------------------------------------------|----------------------------------------------------------------------------------------------------|-------------------------------------|---------------------------------------|--|
| Command Name                                                                                                    |                                                                                                    | Permission                          | Transparency                          |  |
| Set:                                                                                                    | OVRLTXT                                                                                                    | End User                            | Public                                |  |
| Get                                                                                                    | OVRLTXT?                                                                                                    | End User                            | Public                                |  |
| Description                                                                                                    | 1                                                                                                    | Syntax                              |                                       |  |
| Set:                                                                                                    | Set overlay text                                                                                                    | #OVRLTXT <sub>sp</sub> stage,stage_ | id,type,size,x,y,string <sub>cr</sub> |  |
| Get:                                                                                                    | Get overlay text                                                                                                    | #OVRLTXT?spstage,stage              | <i>io</i> cr                          |  |
| Response                                                                                                    |                                                                                                    |                                     |                                       |  |
| ~ nn@OVRLTXTspstage,stage_id,type,size,x,y,stringcrup                                                                                                    |                                                                                                    |                                     |                                       |  |
| Parameters                                                                                                    |                                                                                                    |                                     |                                       |  |
| <pre>stage - input/output (see Section 12.4 Stage) stage_id - number of chosen stage (1 max number of inputs/outputs) type - font type (only 0 supported currently, TBD) size - font size (see Section 12.8 Font Size) for values x - horizontal alignment (0 - Left, 1- Centered, 2- Right) y - vertical alignment (0 - Top, 1- Centered, 2- Bottom) string - tile text (up to 10 characters)</pre> |                                                                                                    |                                     |                                       |  |
| Response Triggers                                                                                                    |                                                                                                    |                                     |                                       |  |
| After execu                                                                                                    | After execution, response is sent to the com port from which the Set/Get was received<br>After execution, response is sent to all com ports if OVRLTXT was set by any other external control device<br>(button press, device menu and similar) |                                     |                                       |  |
| Notes                                                                                                    |                                                                                                    |                                     |                                       |  |

| Command - W-ACTIVE                                                                                                    |                              | Command Type - Multiviewer |              |  |
|----------------------------------------------------------------------------------------------------|------------------------------|----------------------------|--------------|--|
| Command Name                                                                                                    |                              | Permission                 | Transparency |  |
| Set:                                                                                                    | W-ACTIVE                     | End User Public            |              |  |
| Get                                                                                                    | W-ACTIVE?                    | End User                   | Public       |  |
| Description                                                                                                    | n                            | Syntax                     |              |  |
| Set:                                                                                                    | Set active window            | #W-ACTIVE SP win_num CR    |              |  |
| Get:                                                                                                    | Get active window            | #W-ACTIVE?                 |              |  |
| Response                                                                                                    |                              |                            |              |  |
| ~ nn@ W-A                                                                                                    | ACTIVE SP win_num cr lf      |                            |              |  |
| Parameters                                                                                                    | 5                            |                            |              |  |
| win_num -                                                                                                    | window number setting active |                            |              |  |
| Response                                                                                                    | Triggers                     |                            |              |  |
| After execution, response is sent to the com port from which the Set/Get was received<br>After execution, response is sent to all com ports if W-ACTIVE was set by any other external control<br>device (button press, device menu and similar) |                              |                            |              |  |
| Notes                                                                                                    |                              |                            |              |  |
|                                                                                                    |                              |                            |              |  |

| Command - W-ENABLE                                                                                                    |                                                                  | Command Type - Multiviewer    |                           |  |  |
|----------------------------------------------------------------------------------------------------|------------------------------------------------------------------|-------------------------------|---------------------------|--|--|
| Command Name                                                                                                    |                                                                  | Permission                    | Transparency              |  |  |
| Set:                                                                                                    | W-ENABLE                                                         | End User                      | Public                    |  |  |
| Get:                                                                                                    | W-ENABLE?                                                        | End User                      | Public                    |  |  |
| Description                                                                                                    |                                                                  | Syntax                        |                           |  |  |
| Set:                                                                                                    | Set window visibility                                            | # <b>W-ENABLE</b> sewin_num,e | enable_flag <sub>cr</sub> |  |  |
| Get:                                                                                                    | Get window visibility status                                     | #W-ENABLE?spwin_num           | CR                        |  |  |
| Response                                                                                                    |                                                                  |                               |                           |  |  |
| ~ nn@ W-EN                                                                                                    | NABLE SP win_num, enable_flag CR LF                              |                               |                           |  |  |
| Parameters                                                                                                    |                                                                  |                               |                           |  |  |
| _                                                                                                    | rindow number to enable/disable - See <u>Section 12.1 On/Off</u> |                               |                           |  |  |
| Response T                                                                                                    | riggers                                                          |                               |                           |  |  |
| After execution, response is sent to the com port from which the Set/Get was received<br>After execution, response is sent to all com ports if W-ENABLE was set by any other external control<br>device (button press, device menu and similar) |                                                                  |                               |                           |  |  |
| Notes                                                                                                    |                                                                  |                               |                           |  |  |
|                                                                                                    |                                                                  |                               |                           |  |  |

| Command - W-FRZ                                                                                                    |                               | Command Type - Multiviewer            |                  |  |
|----------------------------------------------------------------------------------------------------|-------------------------------|---------------------------------------|------------------|--|
| Command Name                                                                                                    |                               | Permission                            | Transparency     |  |
| Set:                                                                                                    | W-FRZ                         | End User Public                       |                  |  |
| Get                                                                                                    | W-FRZ?                        | End User                              | Public           |  |
| Description                                                                                                    |                               | Syntax                                |                  |  |
| Set:                                                                                                    | Set freeze on selected window | #W-FRZ <sub>sP</sub> win_num,freeze_f | ag <sub>cr</sub> |  |
| Get:                                                                                                    | Get window freeze status      | #W-FRZ?sp win_num cr                  |                  |  |
| Response                                                                                                    |                               |                                       |                  |  |
| ~ nn@W-FF                                                                                                    | Zspwin_num, freeze_flagcr LF  |                                       |                  |  |
| Parameters                                                                                                    |                               |                                       |                  |  |
| win_num - window number to enable/disable<br>freeze_flag - see Section 12.1 On/Off                                                                                                    |                               |                                       |                  |  |
| Response Triggers                                                                                                    |                               |                                       |                  |  |
| After execution, response is sent to the com port from which the Set/Get was received<br>After execution, response is sent to all com ports if W-FRZ was set by any other external control device<br>(button press, device menu and similar) |                               |                                       |                  |  |
| Notes                                                                                                    |                               |                                       |                  |  |

| Command - W-LAYER                                                                                                    |                                                            | Command Type - Multiviewer |                                |
|----------------------------------------------------------------------------------------------------|------------------------------------------------------------|----------------------------|--------------------------------|
| Command Name                                                                                                    |                                                            | Permission                 | Transparency                   |
| Set:                                                                                                    | W-LAYER                                                    | End User                   | Public                         |
| Get                                                                                                    | W-LAYER?                                                   | End User                   | Public                         |
| Description                                                                                                    |                                                            | Syntax                     |                                |
| Set 1:                                                                                                    | Set window overlay order                                   | #W-LAYER sp win_num, va    | alue <sub>cr</sub>             |
| Set 2:                                                                                                    | Set all window overlay order                               | #W-LAYER SP 0xFF, value    | 1,value2,,valueN <sub>cr</sub> |
| Get 1:                                                                                                    | Get window overlay order                                   | #W-LAYER?                  |                                |
| Get 2:                                                                                                    | Get all window overlay order                               | #W-LAYER? SP OXFA CR       |                                |
| Response                                                                                                    |                                                            |                            |                                |
| Set 1/Get 1: -                                                                                                    | - nn@W-LAYER <sub>sp</sub> win_num, value <sub>cr LF</sub> |                            |                                |
| Set 2/Get 2: -                                                                                                    | - nn@W-LAYER_p0xFF,value1,value2,                          | valueN <sub>CR LF</sub>    |                                |
| Parameters                                                                                                    |                                                            |                            |                                |
| <i>win_num</i> - window number setting layer<br><i>value</i> - overlay order number                                                                                                    |                                                            |                            |                                |
| Response Triggers                                                                                                    |                                                            |                            |                                |
| After execution, response is sent to the com port from which the Set/Get was received<br>After execution, response is sent to all com ports if W-LAYER was set by any other external control dev<br>(button press, device menu and similar) |                                                            |                            |                                |
| Notes                                                                                                    |                                                            |                            |                                |

In case of overlays order list, number of expected layers is maximum number of windows in device

| Command – W-SRC                                                                                                    |                                                                       | Command Type - Multiviewer  |              |  |  |
|----------------------------------------------------------------------------------------------------|-----------------------------------------------------------------------|-----------------------------|--------------|--|--|
| Command Name                                                                                                    |                                                                       | Permission                  | Transparency |  |  |
| Set :                                                                                                    | W-SRC                                                                 | User                        | Public       |  |  |
| Get                                                                                                    | W-SRC?                                                                | User                        | Public       |  |  |
| Description                                                                                                    | n                                                                     | Syntax                      |              |  |  |
| Set:                                                                                                    | Set window source                                                     | #W-SRC sp win_num, src      | R            |  |  |
| Get:                                                                                                    | Get window source                                                     | #W-SRC? sp win_numcr        |              |  |  |
| Response                                                                                                    | Response                                                              |                             |              |  |  |
| ~ nn@W-S                                                                                                    | RC <sub>SP</sub> win_num,src CR LF                                    |                             |              |  |  |
| Parameters                                                                                                    | 5                                                                     |                             |              |  |  |
| -                                                                                                    | window number to set new source source to connect to window (1 max in | nput number)                |              |  |  |
| Response                                                                                                    | Triggers                                                              |                             |              |  |  |
| After execu                                                                                                    | tion, response is sent to the com port fr                             | om which the Set/Get was re | eceived      |  |  |
| After execution, response is sent to all com ports if W-SRC was set by any other external control device (button press, device menu and similar) |                                                                       |                             |              |  |  |
| Notes                                                                                                    | Notes                                                                 |                             |              |  |  |
| src limits can vary for different devices                                                                                                    |                                                                       |                             |              |  |  |

# 11.5 Communication Commands

| Command  | Description                    | Туре          | Permission    |
|----------|--------------------------------|---------------|---------------|
| ETH-PORT | Set/get Ethernet port protocol | Communication | Administrator |
| NET-DHCP | Set/get DHCP mode              | Communication | Administrator |
| NET-GATE | Set/get gateway IP             | Communication | Administrator |
| NET-IP   | Set/get IP address             | Communication | Administrator |
| NET-MAC? | Get MAC address                | Communication | End User      |
| NET-MASK | Set/get subnet mask            | Communication | Administrator |

| Command - ETH-PORT    |                                                                                                    | Command Type - Communication |                         |  |  |
|-----------------------|----------------------------------------------------------------------------------------------------|------------------------------|-------------------------|--|--|
| Command Name          |                                                                                                    | Permission                   | Transparency            |  |  |
| Set:                  | ETH-PORT                                                                                                    | Administrator                | Public                  |  |  |
| Get:                  | ETH-PORT?                                                                                                    | End User                     | Public                  |  |  |
| Description           |                                                                                                    | Syntax                       |                         |  |  |
| Set:                  | Set Ethernet port protocol                                                                                                    | #ETH-PORT sp port Type,      | ETHPort, portNumcr      |  |  |
| Get:                  | Get Ethernet port protocol                                                                                                    | #ETH-PORT?spportType         | , portNum <sub>cr</sub> |  |  |
| Response              |                                                                                                    |                              |                         |  |  |
| ~nn@ ETH·             | PORT sp portType, ETHPort, portNum                                                                                                    | CR LF                        |                         |  |  |
| Parameters            |                                                                                                    |                              |                         |  |  |
| port)<br>portType - T | portNum - 1-4 TCP/UDP port enumerator (equals the connected com port number from the tunneling port)<br>portType - TCP/UDP<br>ETHPort - TCP/UDP port number |                              |                         |  |  |
| Response Triggers     |                                                                                                    |                              |                         |  |  |
|                       |                                                                                                    |                              |                         |  |  |
| Notes                 |                                                                                                    |                              |                         |  |  |
|                       |                                                                                                    |                              |                         |  |  |

| Command - NET-DHCP                                                                                                    |               | Command Type - Communication               |              |  |  |
|----------------------------------------------------------------------------------------------------|---------------|--------------------------------------------|--------------|--|--|
| Command Name                                                                                                    |               | Permission                                 | Transparency |  |  |
| Set:                                                                                                    | NET-DHCP      | Administrator                              | Public       |  |  |
| Get:                                                                                                    | NET-DHCP?     | End User                                   | Public       |  |  |
| Descriptio                                                                                                    | n             | Syntax                                     |              |  |  |
| Set:                                                                                                    | Set DHCP mode | #NET-DHCP <sub>SP</sub> mode <sub>CR</sub> |              |  |  |
| Get:                                                                                                    | Get DHCP mode | #NET-DHCP?                                 |              |  |  |
| Response                                                                                                    |               |                                            |              |  |  |
| Set: ~nn@                                                                                                    |               |                                            |              |  |  |
| Get: ~nn@                                                                                                    |               |                                            |              |  |  |
| Parameter                                                                                                    | 'S            |                                            |              |  |  |
| mode - 0 - Do not use DHCP. Use the IP set by the factory or using the IP set command<br>1 - Try to use DHCP. If unavailable, use IP as above |               |                                            |              |  |  |
| Response Triggers                                                                                                    |               |                                            |              |  |  |
|                                                                                                    |               |                                            |              |  |  |
| Notes                                                                                                    |               |                                            |              |  |  |
|                                                                                                    |               |                                            |              |  |  |

Connecting Ethernet to devices with DHCP may take more time in some networks

To connect with a randomly assigned IP by DHCP, specify the device DNS name (if available) using the command "NAME". You can also get an assigned IP by direct connection to USB or RS-232 protocol port if available

For proper settings consult your network administrator

| Command - NET-GATE                                                                                                    |                                                                     | Command Type - Communication |              |  |
|----------------------------------------------------------------------------------------------------|---------------------------------------------------------------------|------------------------------|--------------|--|
| Command Name                                                                                                    |                                                                     | Permission                   | Transparency |  |
| Set:                                                                                                    | NET-GATE                                                            | Administrator                | Public       |  |
| Get:                                                                                                    | NET-GATE?                                                           | End User                     | Public       |  |
| Description                                                                                                    |                                                                     | Syntax                       |              |  |
| Set:                                                                                                    | Set gateway IP                                                      | #NET-GATE SP ip_address CR   |              |  |
| Get:                                                                                                    | Get gateway IP                                                      | #NET-GATE?                   |              |  |
| Response                                                                                                    |                                                                     |                              |              |  |
| Set: ~nn@N                                                                                                    | IET-GATE <sub>SP</sub> ip_address <sub>SP</sub> OK <sub>CR LF</sub> |                              |              |  |
| Get: ~nn@N                                                                                                    | IET-GATE <sub>SP</sub> ip_address <sub>CR LF</sub>                  |                              |              |  |
| Parameters                                                                                                    |                                                                     |                              |              |  |
| ip_address -                                                                                                    | format: xxx.xxx.xxx                                                 |                              |              |  |
| Response T                                                                                                    | riggers                                                             |                              |              |  |
|                                                                                                    |                                                                     |                              |              |  |
| Notes                                                                                                    |                                                                     |                              |              |  |
| A network gateway connects the device via another network and maybe over the Internet. Be careful of<br>security problems. For proper settings consult your network administrator |                                                                     |                              |              |  |

| Command - NET-IP                                       |                                                                   | Command Type - Communication                   |              |  |
|--------------------------------------------------------|-------------------------------------------------------------------|------------------------------------------------|--------------|--|
| Command Name                                           |                                                                   | Permission                                     | Transparency |  |
| Set:                                                   | NET-IP                                                            | Administrator                                  | Public       |  |
| Get:                                                   | NET-IP?                                                           | End User                                       | Public       |  |
| Description                                            |                                                                   | Syntax                                         |              |  |
| Set:                                                   | Set IP address                                                    | #NET-IP <sub>SP</sub> ip_address <sub>CR</sub> |              |  |
| Get:                                                   | Get IP address                                                    | #NET-IP?cr                                     |              |  |
| Response                                               |                                                                   |                                                |              |  |
| Set: ~nn@ I                                            | NET-IP <sub>SP</sub> ip_address <sub>SP</sub> OK <sub>CR LF</sub> |                                                |              |  |
| Get: ~nn@                                              | NET-IP <sub>SP</sub> ip_address <sub>CR LF</sub>                  |                                                |              |  |
| Parameters                                             |                                                                   |                                                |              |  |
| ip_address ·                                           | format: xxx.xxx.xxx                                               |                                                |              |  |
| Response Triggers                                      |                                                                   |                                                |              |  |
|                                                        |                                                                   |                                                |              |  |
| Notes                                                  |                                                                   |                                                |              |  |
| For proper settings consult your network administrator |                                                                   |                                                |              |  |

| Command - NET-MAC? |                                                | Command Type - Communication |              |  |
|--------------------|------------------------------------------------|------------------------------|--------------|--|
| Command Name       |                                                | Permission                   | Transparency |  |
| Set:               | -                                              | -                            | -            |  |
| Get:               | NET-MAC?                                       | End User                     | Public       |  |
| Description        |                                                | Syntax                       |              |  |
| Set:               | -                                              | -                            |              |  |
| Get:               | Get MAC address                                | #NET-MAC?                    |              |  |
| Response           |                                                |                              |              |  |
| ~nn@NET-I          | MAC <sub>sp</sub> mac_address <sub>cr LF</sub> |                              |              |  |
| Parameters         |                                                |                              |              |  |
| mac_addres         | s - Unique MAC address. Format: XX-X           | <-XX-XX-XX-XX where X is he  | ex digit     |  |
| Response Triggers  |                                                |                              |              |  |
|                    |                                                |                              |              |  |
| Notes              |                                                |                              |              |  |
|                    |                                                |                              |              |  |

| Command -                                                                                                    | NET-MASK                                 | Command Type - Communication |              |
|----------------------------------------------------------------------------------------------------|------------------------------------------|------------------------------|--------------|
| Command Name                                                                                                    |                                          | Permission                   | Transparency |
| Set:                                                                                                    | NET-MASK                                 | Administrator                | Public       |
| Get:                                                                                                    | NET-MASK?                                | End User                     | Public       |
| Description                                                                                                    |                                          | Syntax                       |              |
| Set:                                                                                                    | Set subnet mask                          | #NET-MASK spnet_mask cr      |              |
| Get:                                                                                                    | Get subnet mask                          | #NET-MASK?                   |              |
| Response                                                                                                    | Response                                 |                              |              |
| Set: ~nn@N                                                                                                    | Set: ~nn@NET-MASK_spnet_mask_spOK_cr. LF |                              |              |
| Get: ~nn@N                                                                                                    | Get: ~nn@NET-MASK                        |                              |              |
| Parameters                                                                                                    |                                          |                              |              |
| net_mask -                                                                                                    | net_mask - format: xxx.xxx.xxx           |                              |              |
| Response Triggers                                                                                                    |                                          |                              |              |
| The subnet mask limits the Ethernet connection within the local network<br>For proper settings consult your network administrator |                                          |                              |              |
| Notes                                                                                                    |                                          |                              |              |
|                                                                                                    |                                          |                              |              |

# 12 Parameters

# 12.1 On/Off

| Number | Value |
|--------|-------|
| 0      | Off   |
| 1      | On    |

# 12.2 Color Space

| Number | Value       |
|--------|-------------|
| 0      | RGB         |
| 1      | YCbCr 4:2:2 |
| 2      | YCbCr 4:4:4 |

# 12.3 Genlock Types

| Number | Value    |
|--------|----------|
| 0      | Free run |
| 1      | Digital  |
| 2      | Analog   |

# 12.4 Stage

| Number | Value      |
|--------|------------|
| 0      | Input      |
| 1      | Output     |
| 2      | (Reserved) |
| 3      | (Reserved) |

# 12.5 Video Resolutions

| VIC Number | Resolution                                         |
|------------|----------------------------------------------------|
| 0          | No Signal (for input) / Native - EDID (for output) |
| 1          | 640x480p @59.94Hz/60Hz                             |
| 2          | 720x480p @59.94Hz/60Hz                             |
| 3          | 720x480p @59.94Hz/60Hz                             |
| 4          | 1280x720p @59.94Hz/60Hz                            |
| 5          | 1920x1080i @59.94Hz/60Hz                           |
| 6          | 720(1440)x480i @59.94Hz/60Hz                       |
| 7          | 720(1440)x480i @59.94Hz/60Hz                       |
| 8          | 720(1440)x240p @59.94Hz/60Hz                       |
| 9          | 720(1440)x240p @59.94Hz/60Hz                       |
| 10         | 2880x480i @59.94Hz/60Hz                            |

| VIC Number | Resolution                   |
|------------|------------------------------|
| 11         | 2880x480i @59.94Hz/60Hz      |
| 12         | 2880x240p @59.94Hz/60Hz      |
| 13         | 2880x240p @59.94Hz/60Hz      |
| 14         | 1440x480p @59.94Hz/60Hz      |
| 15         | 1440x480p @59.94Hz/60Hz      |
| 16         | 1920x1080p @59.94Hz/60Hz     |
| 17         | 720x576p @50Hz               |
| 18         | 720x576p @50Hz               |
| 19         | 1280x720p @50Hz              |
| 20         | 1920x1080i @50Hz             |
| 21         | 720(1440)x576i @50Hz         |
| 22         | 720(1440)x576i @50Hz         |
| 23         | 720(1440)x288p @50Hz         |
| 24         | 720(1440)x288p @50Hz         |
| 25         | 2880x576i @50Hz              |
| 26         | 2880x576i @50Hz              |
| 27         | 2880x288p @50Hz              |
| 28         | 2880x288p @50Hz              |
| 29         | 1440x576p @50Hz              |
| 30         | 1440x576p @50Hz              |
| 31         | 1920x1080p @50Hz             |
| 32         | 1920x1080p @23.97Hz/24Hz     |
| 33         | 1920x1080p @25Hz             |
| 34         | 1920x1080p @29.97Hz/30Hz     |
| 35         | 2880x480p @59.94Hz/60Hz      |
| 36         | 2880x480p @59.94Hz/60Hz      |
| 37         | 2880x576p @50Hz              |
| 38         | 2880x576p @50Hz              |
| 39         | 1920x1080i @50Hz             |
| 40         | 1920x1080i @100Hz            |
| 41         | 1280x720p @100Hz             |
| 42         | 720x576p @100Hz              |
| 43         | 720x576p @100Hz              |
| 44         | 720(1440)x576i @100Hz        |
| 45         | 720(1440)x576i @100Hz        |
| 46         | 1920x1080i @119.88/120Hz     |
| 47         | 1280x720p @119.88/120Hz      |
| 48         | 720x480p @119.88/120Hz       |
| 49         | 720x480p @119.88/120Hz       |
| 50         | 720(1440)x480i @119.88/120Hz |
| 51         | 720(1440)x480i @119.88/120Hz |
| 52         | 720x576p @200Hz              |

| VIC Number | Resolution                   |
|------------|------------------------------|
| 53         | 720x576p @200Hz              |
| 54         | 720(1440)x576i @200Hz        |
| 55         | 720(1440)x576i @200Hz        |
| 56         | 720x480p @239.76/240Hz       |
| 57         | 720x480p @239.76/240Hz       |
| 58         | 720(1440)x480i @239.76/240Hz |
| 59         | 720(1440)x480i @239.76/240Hz |
| 60         | 1280x720p @23.97Hz/24Hz      |
| 61         | 1280x720p @25Hz              |
| 62         | 1280x720p @29.97Hz/30Hz      |
| 63         | 1920x1080p @119.88/120Hz     |
| 64         | 1920x1080p @100Hz            |
| 65-100     | (Reserved)                   |
| 100        | Custom resolution 1          |
| 101        | Custom resolution 2          |
| 102        | Custom resolution 3          |
| 103        | Custom resolution 4          |
| 104        | Custom resolution 5          |
| 104-254    | (Reserved)                   |

# 12.6 Custom Resolution Parameters

| Number | Value                          |
|--------|--------------------------------|
| 0      | Width                          |
| 1      | Height                         |
| 2      | HTotal                         |
| 3      | VTotal                         |
| 4      | HSync width                    |
| 5      | HSync back porch               |
| 6      | VSync width                    |
| 7      | VSync back porch               |
| 8      | Frame rate                     |
| 9      | Interlaced (0)/Progressive (1) |

# 12.7 View Modes

| Number | Value   |
|--------|---------|
| 0      | PIP off |
| 1      | PIP on  |
| 2      | Preview |

# 12.8 Font Size

| Number | Value  |
|--------|--------|
| 0      | Small  |
| 1      | Medium |
| 2      | Large  |

#### LIMITED WARRANTY

The warranty obligations of Kramer Electronics for this product are limited to the terms set forth below:

#### What is Covered

This limited warranty covers defects in materials and workmanship in this product.

#### What is Not Covered

This limited warranty does not cover any damage, deterioration or malfunction resulting from any alteration, modification, improper or unreasonable use or maintenance, misuse, abuse, accident, neglect, exposure to excess moisture, fire, improper packing and shipping (such claims must be presented to the carrier), lightning, power surges, or other acts of nature. This limited warranty does not cover any damage, deterioration or malfunction resulting from the installation or removal of this product from any installation, any unauthorized tampering with this product, any repairs attempted by anyone unauthorized by Kramer Electronics to make such repairs, or any other cause which does not relate directly to a defect in materials and/or workmanship of this product. This limited warranty does not cover cartons, equipment enclosures, cables or accessories used in conjunction with this product.

Without limiting any other exclusion herein, Kramer Electronics does not warrant that the product covered hereby, including, without limitation, the technology and/or integrated circuit(s) included in the product, will not become obsolete or that such items are or will remain compatible with any other product or technology with which the product may be used.

#### How Long Does this Coverage Last

Seven years as of this printing; please check our Web site for the most current and accurate warranty information. Who is Covered

Only the original purchaser of this product is covered under this limited warranty. This limited warranty is not transferable to subsequent purchasers or owners of this product.

#### What Kramer Electronics will do

Kramer Electronics will, at its sole option, provide one of the following three remedies to whatever extent it shall deem necessary to satisfy a proper claim under this limited warranty:

- 1. Elect to repair or facilitate the repair of any defective parts within a reasonable period of time, free of any charge for the necessary parts and labor to complete the repair and restore this product to its proper operating condition. Kramer Electronics will also pay the shipping costs necessary to return this product once the repair is complete.
- 2. Replace this product with a direct replacement or with a similar product deemed by Kramer Electronics to perform substantially the same function as the original product.
- 3. Issue a refund of the original purchase price less depreciation to be determined based on the age of the product at the time remedy is sought under this limited warranty.

#### What Kramer Electronics will not do Under This Limited Warranty

If this product is returned to Kramer Electronics or the authorized dealer from which it was purchased or any other party authorized to repair Kramer Electronics products, this product must be insured during shipment, with the insurance and shipping charges prepaid by you. If this product is returned uninsured, you assume all risks of loss or damage during shipment. Kramer Electronics will not be responsible for any costs related to the removal or re-installation of this product from or into any installation. Kramer Electronics will not be responsible for any costs related to any setting up this product, any adjustment of user controls or any programming required for a specific installation of this product.

#### How to Obtain a Remedy under this Limited Warranty

To obtain a remedy under this limited warranty, you must contact either the authorized Kramer Electronics reseller from whom you purchased this product or the Kramer Electronics office nearest you. For a list of authorized Kramer Electronics resellers and/or Kramer Electronics authorized service providers, please visit our web site at www.kramerelectronics.com or contact the Kramer Electronics office nearest you.

In order to pursue any remedy under this limited warranty, you must possess an original, dated receipt as proof of purchase from an authorized Kramer Electronics reseller. If this product is returned under this limited warranty, a return authorization number, obtained from Kramer Electronics, will be required. You may also be directed to an authorized reseller or a person authorized by Kramer Electronics to repair the product.

If it is decided that this product should be returned directly to Kramer Electronics, this product should be properly packed, preferably in the original carton, for shipping. Cartons not bearing a return authorization number will be refused.

#### Limitation on Liability

THE MAXIMUM LIABILITY OF KRAMER ELECTRONICS UNDER THIS LIMITED WARRANTY SHALL NOT EXCEED THE ACTUAL PURCHASE PRICE PAID FOR THE PRODUCT. TO THE MAXIMUM EXTENT PERMITTED BY LAW, KRAMER ELECTRONICS IS NOT RESPONSIBLE FOR DIRECT, SPECIAL, INCIDENTAL OR CONSEQUENTIAL DAMAGES RESULTING FROM ANY BREACH OF WARRANTY OR CONDITION, OR UNDER ANY OTHER LEGAL THEORY. Some countries, districts or states do not allow the exclusion or limitation of relief, special, incidental, consequential or indirect damages, or the limitation of liability to specified amounts, so the above limitations or exclusions may not apply to you.

Exclusive Remedy TO THE MAXIMUM EXTENT PERMITTED BY LAW, THIS LIMITED WARRANTY AND THE REMEDIES SET FORTH ABOVE ARE EXCLUSIVE AND IN LIEU OF ALL OTHER WARRANTIES, REMEDIES AND CONDITIONS, WHETHER ORAL OR WRITTEN, EXPRESS OR IMPLIED. TO THE MAXIMUM EXTENT PERMITTED BY LAW, KRAMER ELECTRONICS SPECIFICALLY DISCLAIMS ANY AND ALL IMPLIED WARRANTIES, INCLUDING, WITHOUT LIMITATION, WARRANTIES OF MERCHANTABILITY AND FITNESS FOR A PARTICULAR PURPOSE. IF KRAMER ELECTRONICS CANNOT LAWFULLY DISCLAIM OR EXCLUDE IMPLIED WARRANTIES UNDER APPLICABLE LAW, THEN ALL IMPLIED WARRANTIES COVERING THIS PRODUCT, INCLUDING WARRANTIES OF MERCHANTABILITY AND FITNESS FOR A PARTICULAR PURPOSE, SHALL APPLY TO THIS PRODUCT AS PROVIDED UNDER APPICABLE LAW.

IF ANY PRODUCT TO WHICH THIS LIMITED WARRANTY APPLIES IS A "CONSUMER PRODUCT" UNDER THE MAGNUSON-MOSS WARRANTY ACT (15 U.S.C.A. §2301, ET SEO.) OR OTHER APPICABLE LAW, THE FOREGOING DISCLAIMER OF IMPLIED WARRANTIES SHALL NOT APPLY TO YOU, AND ALL IMPLIED WARRANTIES ON THIS PRODUCT, INCLUDING WARRANTIES OF MERCHANTABILITY AND FITNESS FOR THE PARTICULAR PURPOSE, SHALL APPLY AS PROVIDED UNDER APPLICABLE LAW.

#### Other Conditions

This limited warranty gives you specific legal rights, and you may have other rights which vary from country to country or state to state.

This limited warranty is void if (i) the label bearing the serial number of this product has been removed or defaced, (ii) the product is not distributed by Kramer Electronics or (iii) this product is not purchased from an authorized Kramer Electronics reseller. If you are unsure whether a reseller is an authorized Kramer Electronics reseller, please visit our Web site at www.kramerelectronics.com or contact a Kramer Electronics office from the list at the end of this document.

Your rights under this limited warranty are not diminished if you do not complete and return the product registration form or complete and submit the online product registration form. Kramer Electronics thanks you for purchasing a Kramer Electronics product. We hope it will give you years of satisfaction.

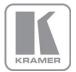

For the latest information on our products and a list of Kramer distributors, visit our Web site where updates to this user manual may be found.

We welcome your questions, comments, and feedback. Web site: <a href="http://www.kramerelectronics.com">www.kramerelectronics.com</a>

E-mail: info@kramerel.com

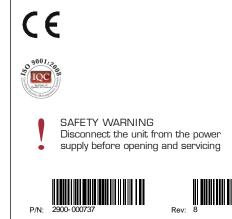

Rev: